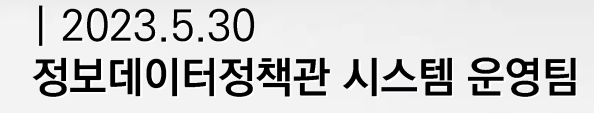

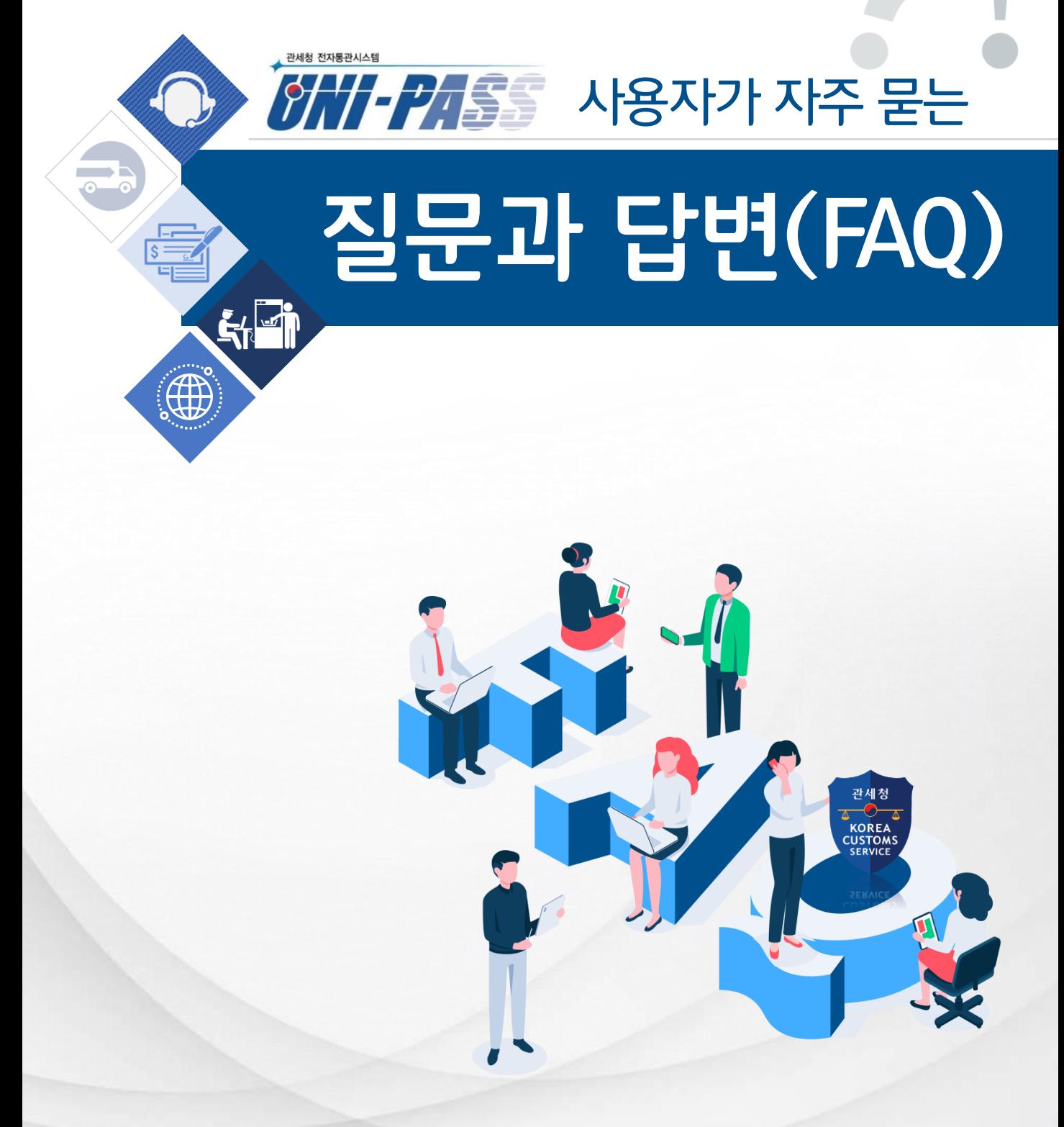

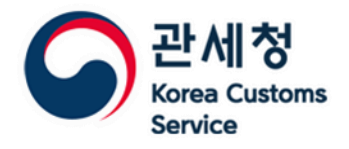

CONTENTS 유니패스 사용자가 자주 묻는 질문과 답변(FAQ)

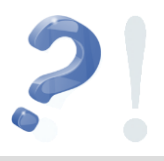

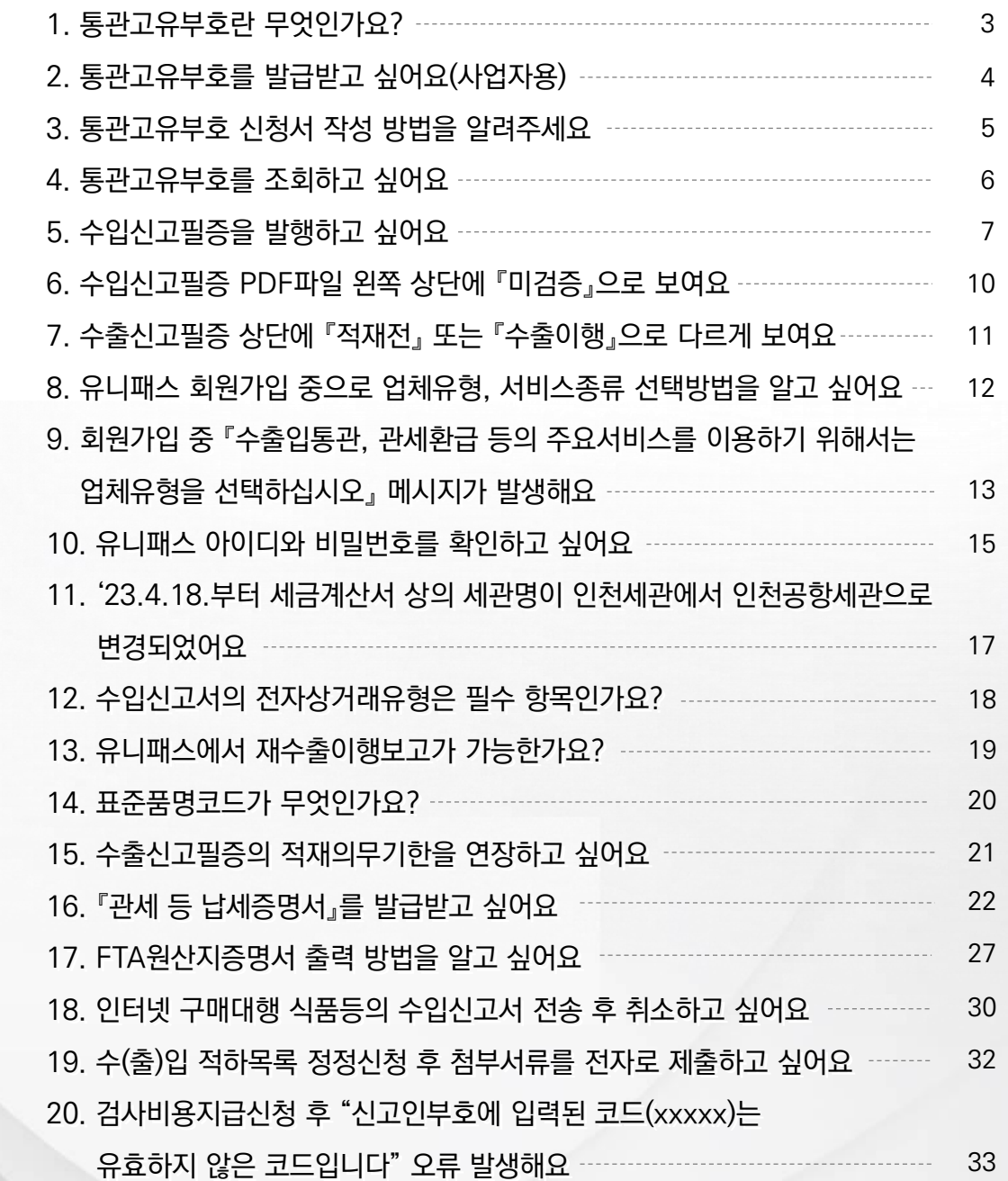

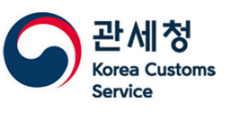

# **01 통관고유부호란 무엇인가요?**

● 물품을 수출입하고자 하는 모든 사업장에 관세청에서 부여하는 고유 부호입니다.

● 사업자 통관고유부호의 체계는 아래와 같습니다.

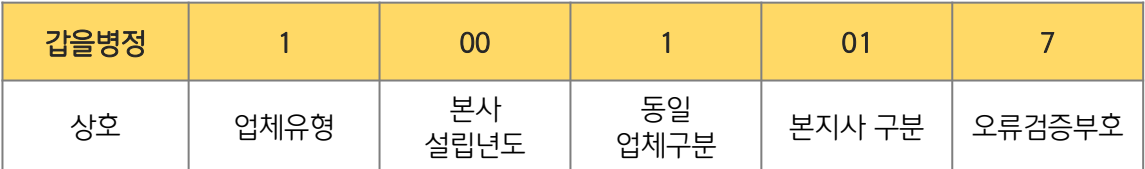

● 상호의 경우 한글로 표시된 상호의 앞 4자리를 사용합니다. 단 '주식회사',㈜','유한회사','합자회사' 등의 업체유형을 제외한 상호가 4자리 미만인 경우 나머지 공간을 "\*"으로 채우게 됩니다.

**예) (주)관세 → 관세\*\*\*\* 관세청 → 관세청\*\***

● 사업자 통관고유부호 신청하려면 **사업자등록번호로 발급된 인증서**가 필요합니다. 인증서 구비가 어려운 경우 각 지역의 본부세관\*에 서류 접수하는 방법도 있습니다. \* 서울본부세관, 인천본부세관, 인천공항본부세관, 부산본부세관, 광주본부세관, 대구본부세관

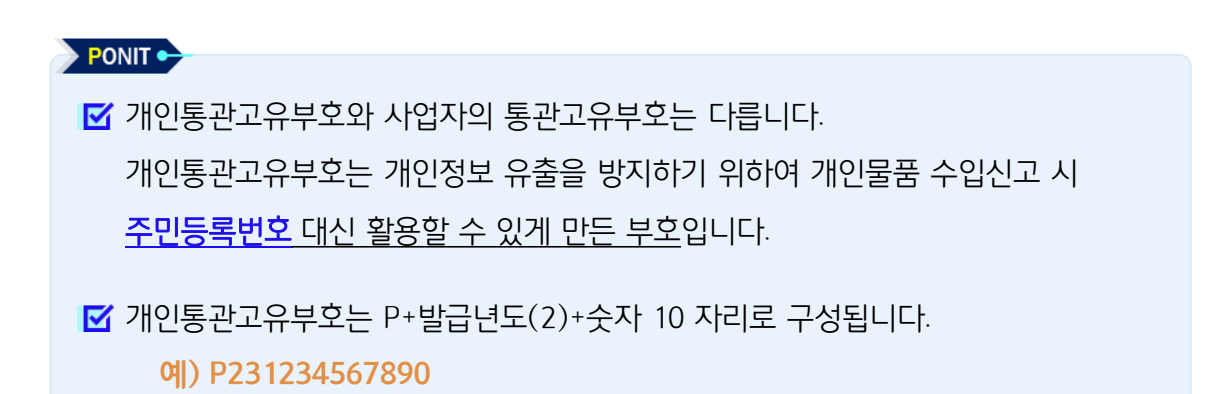

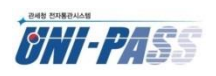

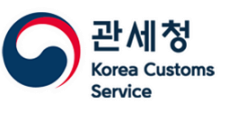

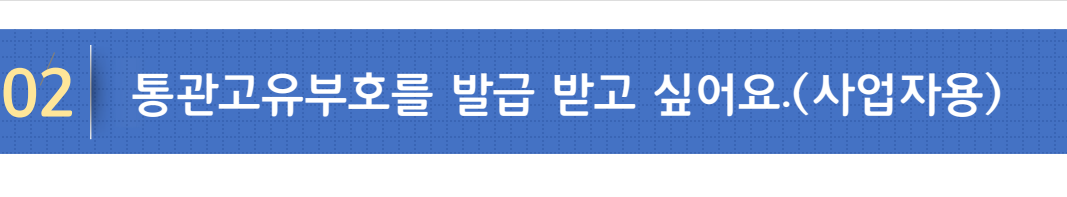

⚫ [통관고유부호 조회/신청] or [업무지원 > 통관고유부호 > 통관고유부호 조회/신청] 에서

신청 후 세관담당자의 승인을 받으면 통관고유부호가 부여됩니다.

● 신청 시 사업자용 공동 · 금융인증서가 필요하므로 신청 전 구비해야 하며, 인증서 구비가 어려운 경우 세관에 서류를 제출하여 신청할 수도 있습니다.

#### ● 유니패스에 로그인하지 않아도 통관고유부호는 신청이 가능합니다.

#### (회원가입 하지 않아도 됨)

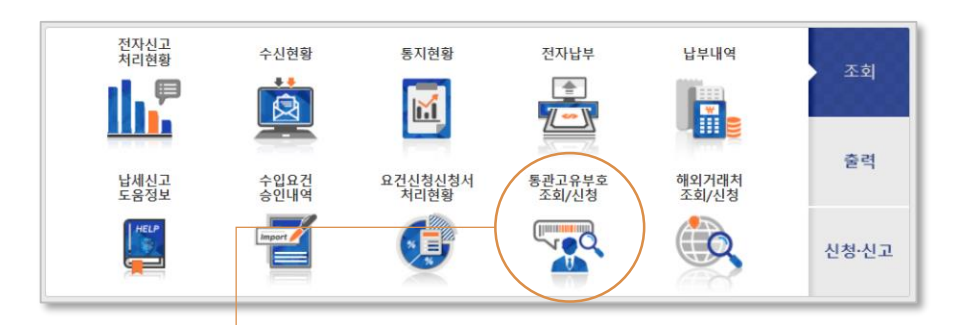

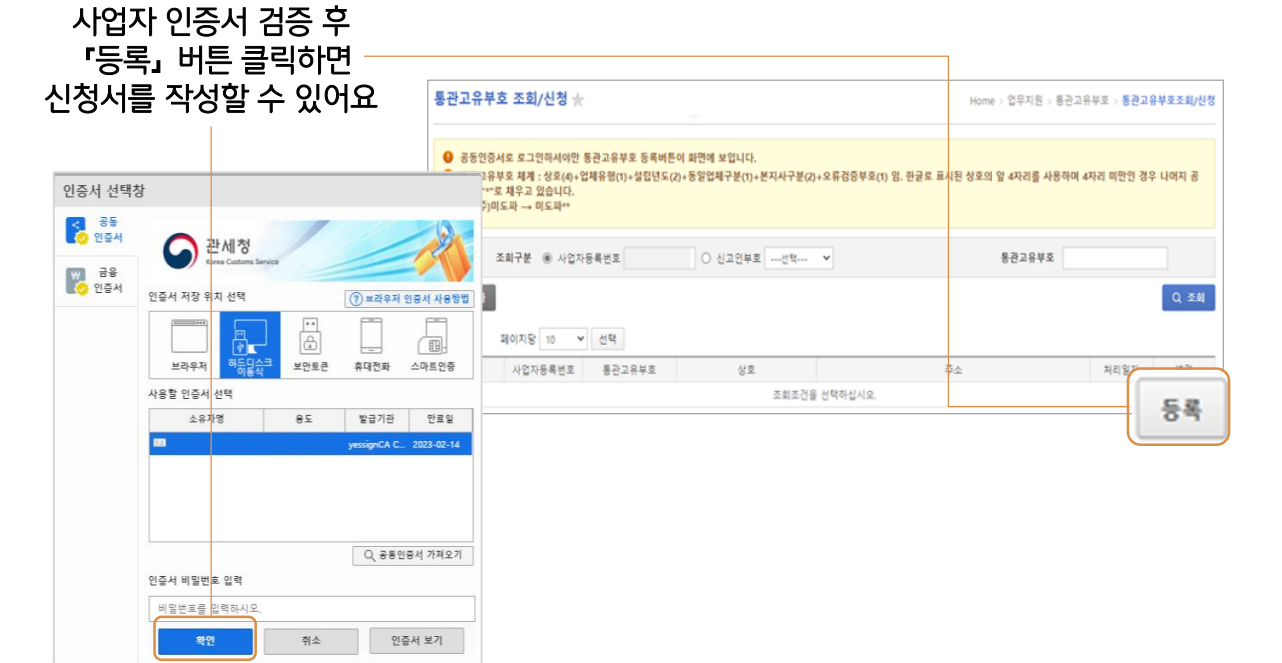

#### PONIT •

■ 사업자 통관고유부호는 사업자등록번호로 발급이 되고,

개인통관고유부호는 개인의 주민등록번호로 발급됩니다.

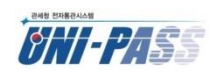

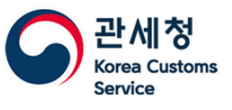

# **03 통관고유부호 신청서 작성방법을 알려주세요.**

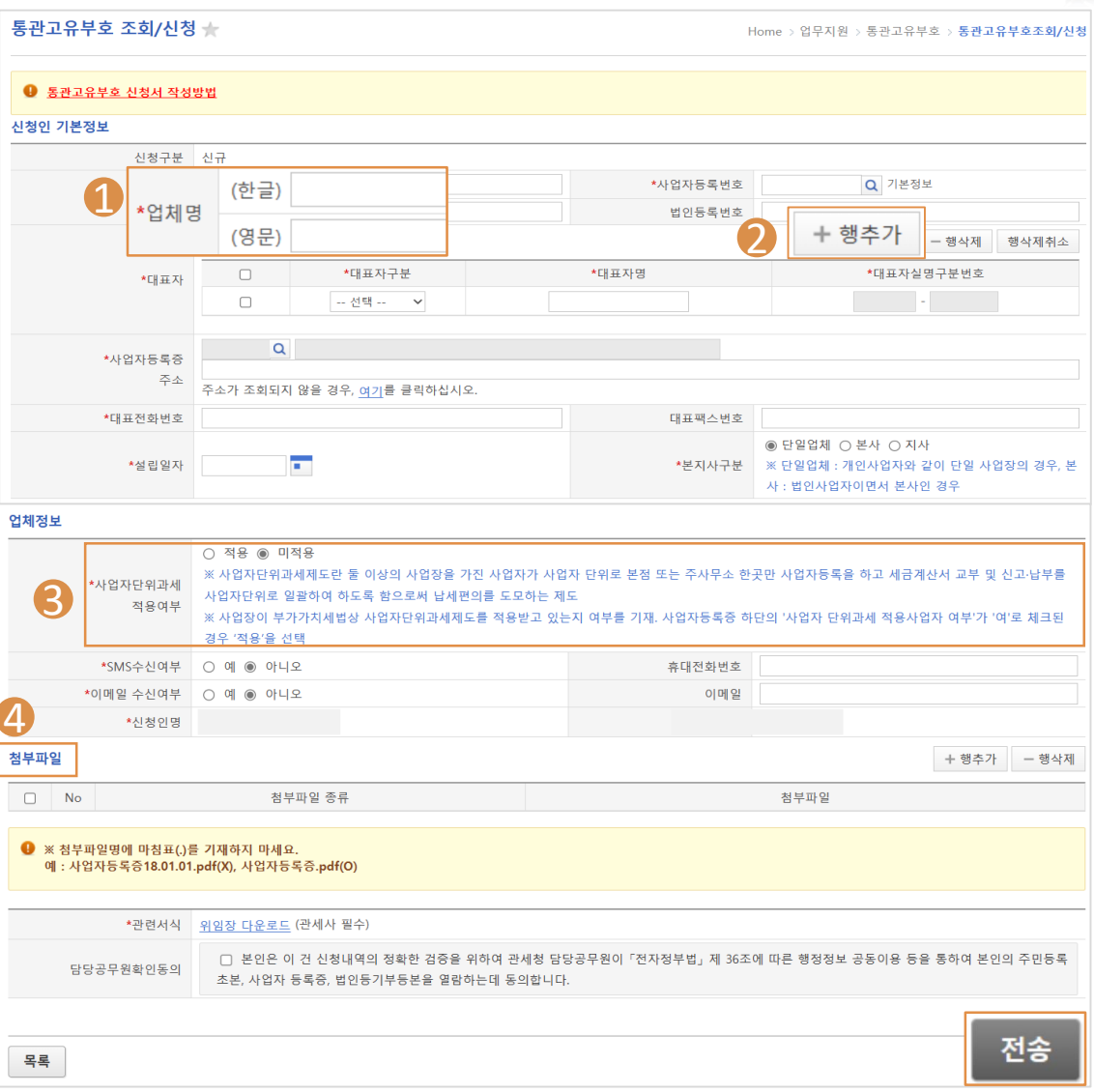

- 업체명(한글)은 한글외 숫자도 입력이 가능합니다. **1**
- 2 대표자가 다수 <sup>인</sup> 경우 행추가를 눌러서 추가하면 됩니다.
- 3 사업자등록증 하단의 단위과세적용여부로 확인 가능합니다.
- $\Box$  첨부파일에는 사업자등록증, 대표자 신분증, 법인등기부 등본(해당업체인 경우), 위임장(관세사의 경우)를 첨부할 수 있습니다.
- 내용을 모두 작성하고 전송하면 세관 승인 후 통관고유부호가 부여됩니다.

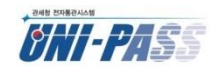

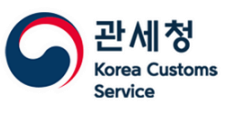

유니패스 사용자가 자주 묻는 질문과 답변(FAQ)

# **04 통관고유부호를 조회하고 싶어요.**

## ● [업무지원 > 통관고유부호 > 통관고유부호 조회/신청] 화면에서는 사업장의 인증서 검증 후 조회 가능하고, [정보조회 > 등록업체 > 통관고유부호] 화면에서는 인증서 검증 없이

업체명과 사업자등록번호만으로 조회 할 수 있습니다.

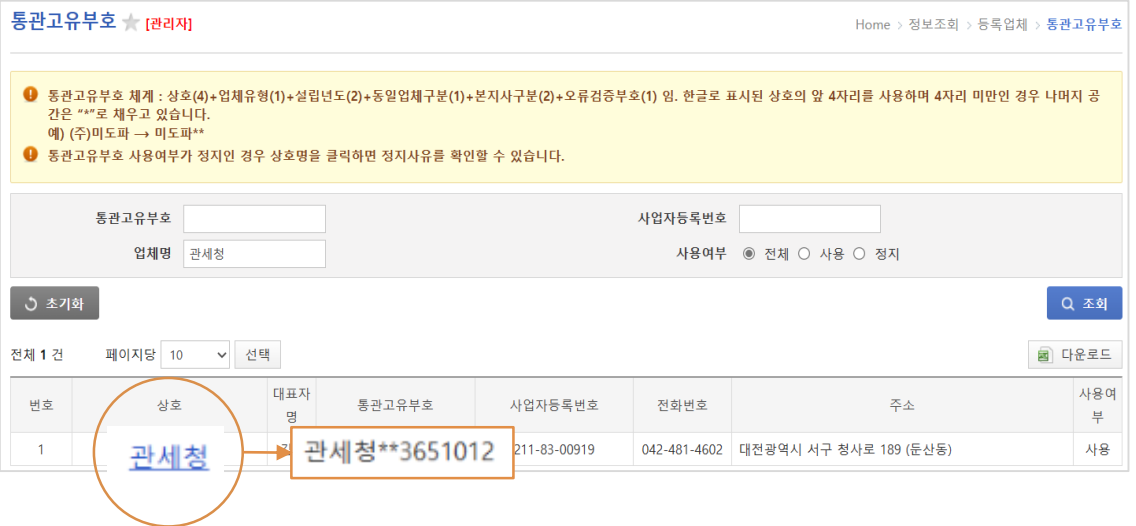

● 업체 상호를 클릭하면 상세 정보를 확인할 수 있으며, 통관고유부호가 사용정지 상태인 경우 사유도 확인이 가능합니다.

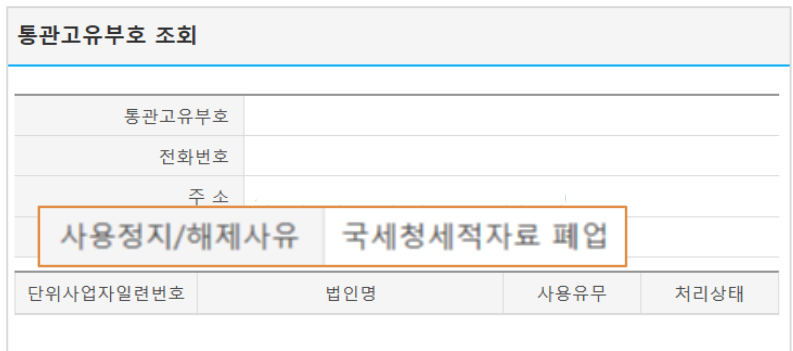

● 통관고유부호의 사용 상태를 사용정지 → 사용으로 변경하고자 하는 경우 통관고유부호 변경사청을 하면 됩니다.

## PONIT · 통관고유부호의 정보 변경은

[업무지원 > 통관고유부호 > 통관고유부호 조회/신청] 화면을 이용해 주세요.

6

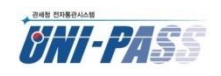

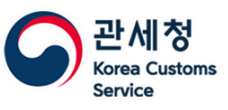

# **05 수입신고필증을 발행하고 싶어요.(1)**

#### ● [전자신고 > 통관서식출력 > 수입신고필증] 화면에서 조회 후 출력 가능합니다.

#### ⚫ 유니패스 로그인, 사업자용 공동ㆍ금융인증서 인증 필수!

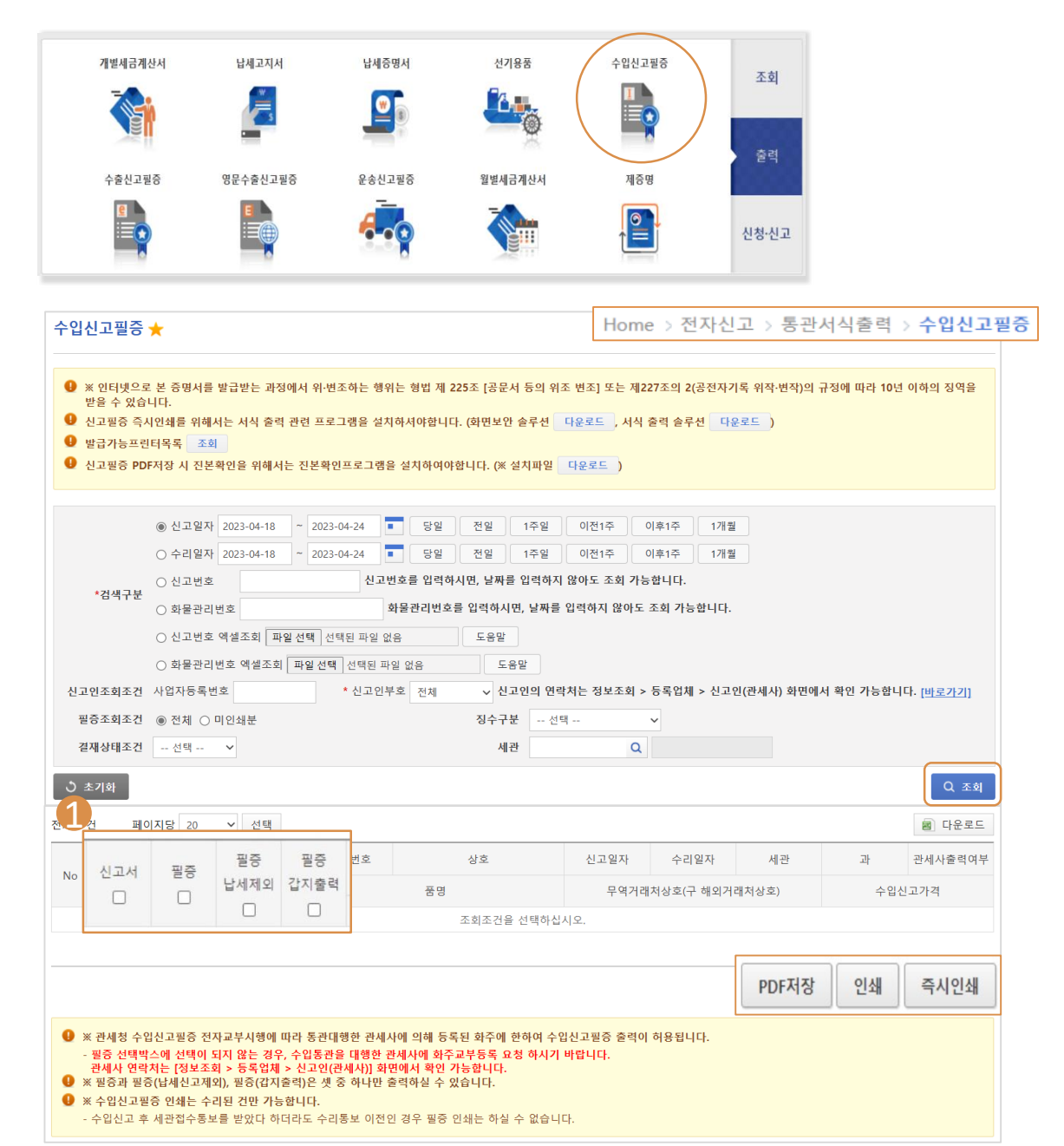

1

검색구분 선택하고 조회 후 출력할 신고서, 필증 등을 클릭하여

[PDF저장],[인쇄],[즉시인쇄] 할 수 있습니다**.**

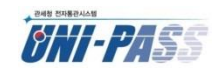

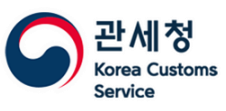

# **05 수입신고필증을 발행하고 싶어요.(2)**

"인쇄할 항목을 1개 이상 선택하십시오." 메시지가 보여지고, [필증],[필증 납세제외],[필증 갑지출력] 체크가 불가능하다면 신고서 처리상태가 **수리상태**인지 확인을 먼저 해야 합니다. - <mark>수리통보=통관완료</mark> 2

3 수리통보 상태임에도 체크가 안되는 경우 신고대행한 관세사에 화주교부등록을 요청해야 합니다.

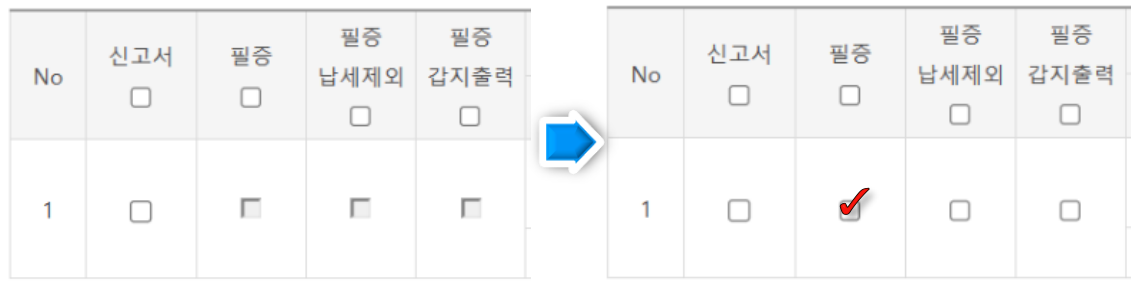

#### PONIT ·

관세청 수출입신고필증 전자교부 시행에 따라 통관대행한 관세사에 의해 등록된 화주에 한하여 수출입신고필증 출력이 허용됩니다.

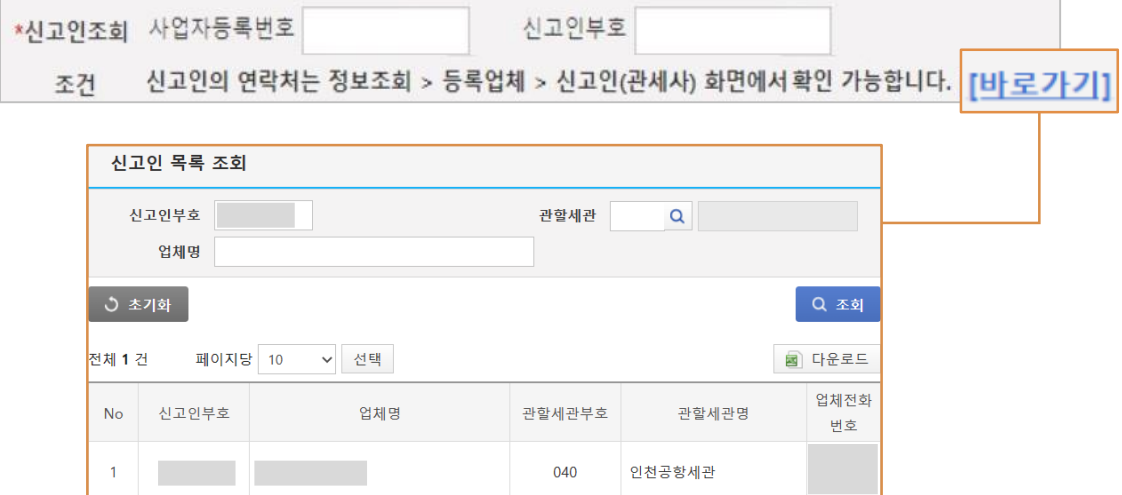

※ 수입신고번호 앞 5자리가 '신고인부호' 입니다.

해당 번호를 '신고인부호'에 기재한 후 조회하면 관세사 업체명, 연락처 확인이 가능합니다.

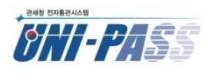

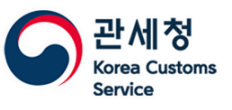

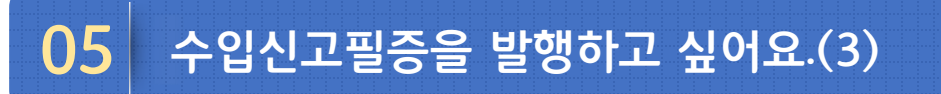

#### 관세사에서는 [My메뉴 > 서비스관리 > 관세사 필증업체 관리] 화면에서 업체 정보를 등록할 수 있습니다. 2

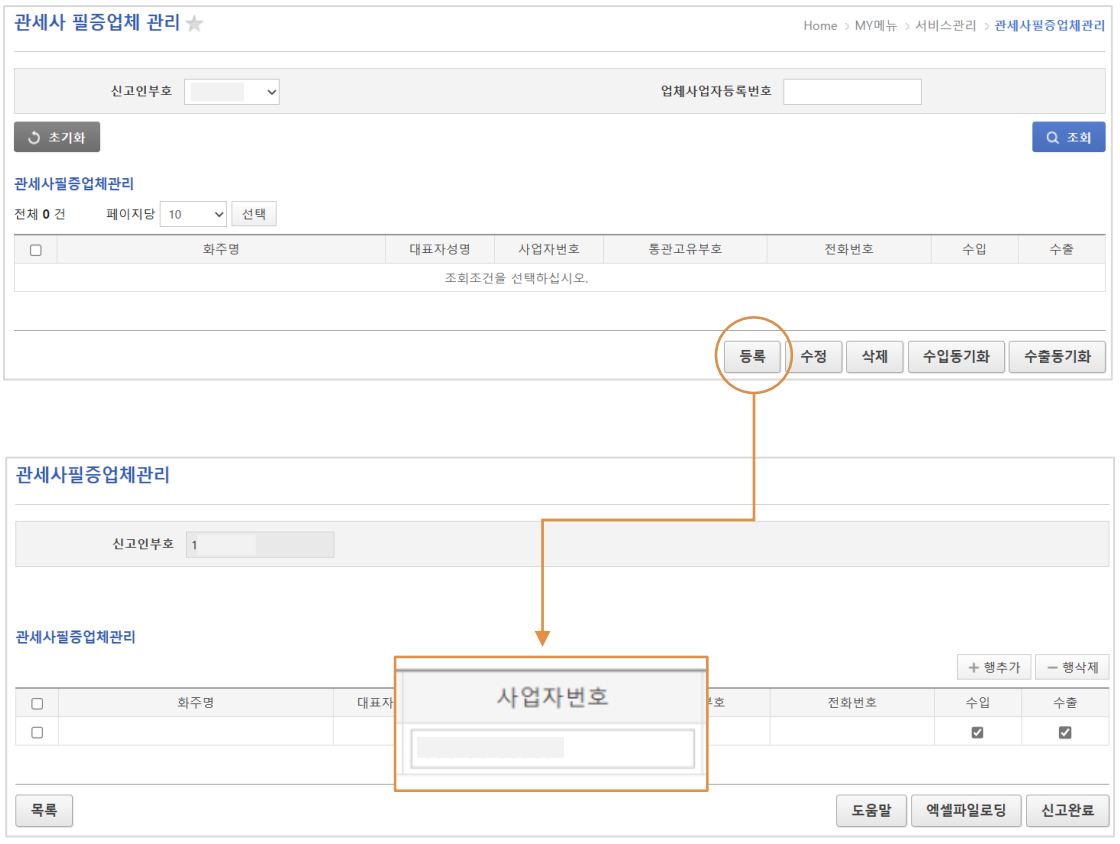

● 등록 클릭하여 사업자등록번호 기재 및 수출입 항목 선택하여 **신고완료** 하면 됩니다.

● 유니패스 미가입 업체이거나, 업체유형에 통관고유부호가 선택되지 않은 경우

회원가입 시 업체유형에 통관고유부호(무역업체(공공기관 포함))를 추가해야 합니다.

"등록하고자 하는 사업자번호가 유니패스 회원인지 확인하시기 바랍니다. 회원일 경우

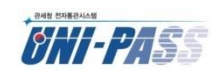

통관고유부호가 등록되어 있어야 합니다." 오류가 발생합니다.

● 수입화주는 유니패스에 <mark>회원가입</mark>이 되어 있어야 하며,

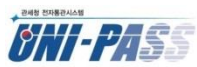

■ PDF 수(출)입신고필증을 확인하는 PC별로 설치파일은 설치 되어야 합니다.

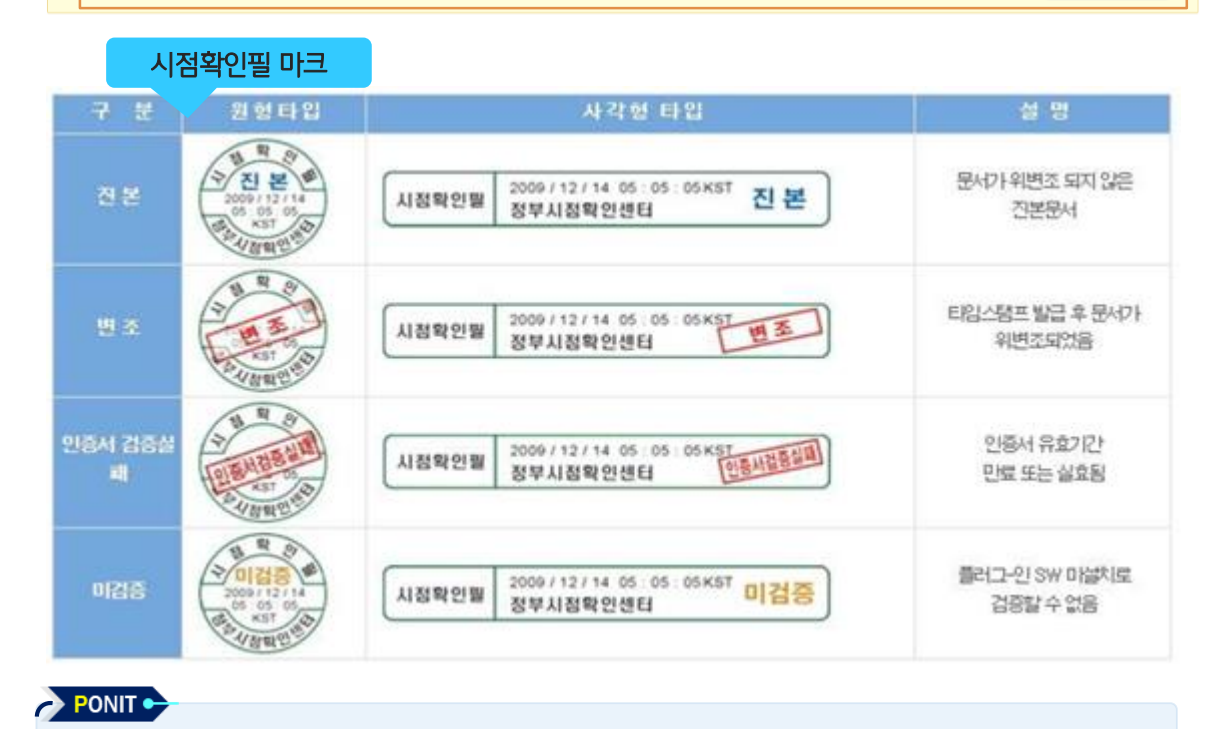

#### ● 설치 파일은 수(출)입신고필증 출력 화면 상단에서 확인할 수 있습니다.

● 신고필증 즉시인쇄를 위해서는 서식 출력 관련 프로그램을 설치하셔야합니다. (화면보안 솔루션 - 다운로드 - , 서식 출력 솔루션 - 다운로드 - )

설치해야 합니다. (또한, PDF파일은 Adobe Reader 이용하여 확인 가능)

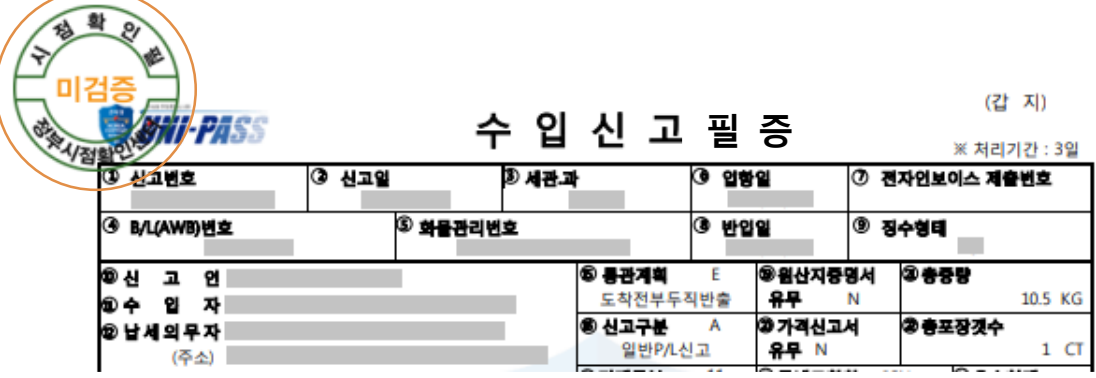

● ※ 인터넷으로 본 증명서를 발급받는 과정에서 위·변조하는 행위는 형법 제 225조 [공문서 등의 위조 변조] 또는 제227조의 2(공전자기록 위작·변작)의 규정에 따라 10년 이하의 징역을

9 신고필증 PDF저장 시 진본확인을 위해서는 진본확인프로그램을 설치하여야합니다. (※ 설치파일 \_ 다운로드 \_)

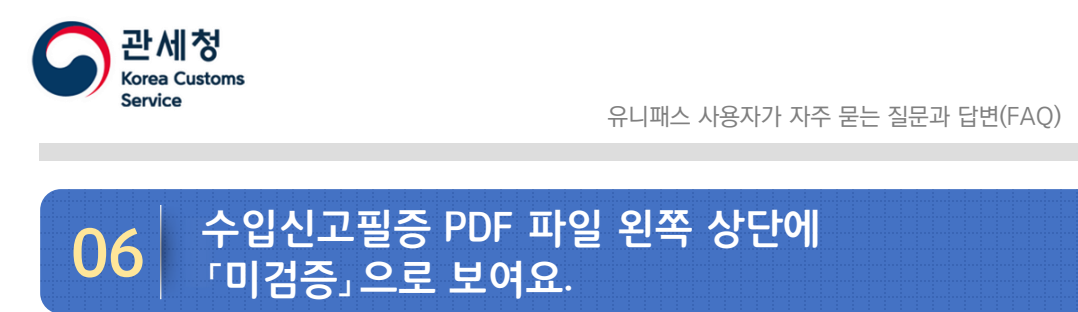

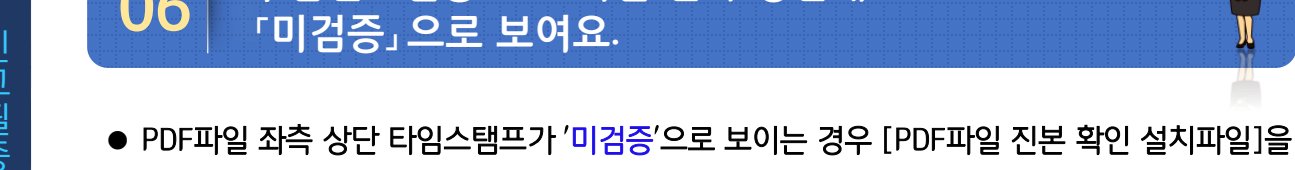

받을 수 있습니다.

● 발급가능프린터목록 조회

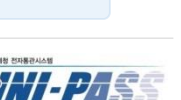

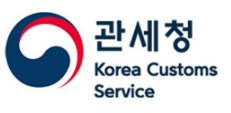

### **07 수출신고필증 상단에 『적재전』 또는 『수출이행』으로 다르게 보여져요.**

⚫ 선적되지 않은 경우 수출신고필증(적재전, 갑지), 선적 후 출항이 완료된 경우 수출신고필증(수출이행, 갑지)으로 표기됩니다.

USD 1,315.16<br>USD 1,315.16

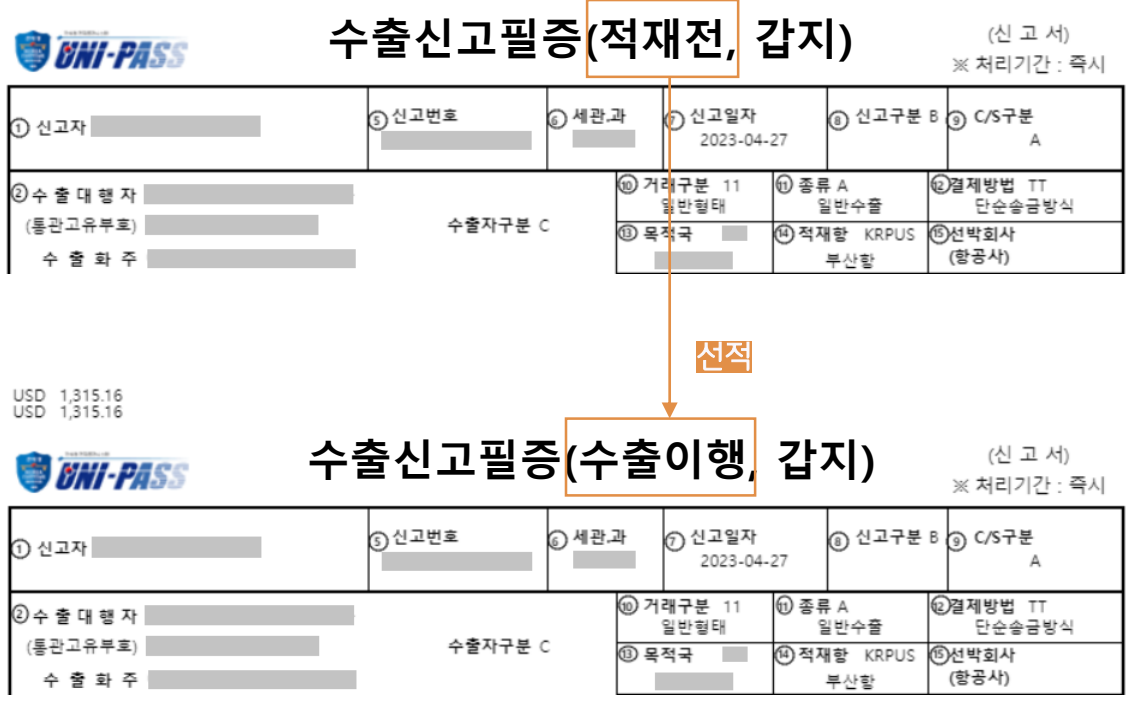

- 선(기)적 되기 전에 수출신고필증을 인쇄했다면 선(기)적 이후에 재발행해야 수출이행으로 보여집니다.
- 선(기)적 완료된 수출신고필증의 '선적일자' 항목에 선적일자가 보여집니다.
- [정보조회 > 통관정보 > 수출 > 수출이행내역(건별)] 화면에서 수출신고번호로 조회하면 선(기)적완료여부를 Y 또는 N 으로 확인할 수 있습니다.

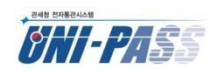

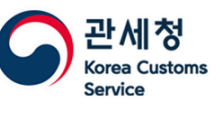

# **08 유니패스 회원가입 중으로 업체유형, 서비스종류 선택방법을 알고 싶어요.**

- 회원가입 목적에 따라 업체유형과 서비스종류를 선택하면 됩니다.
- ⚫ 주요 업무별 선택방법은 다음과 같습니다.

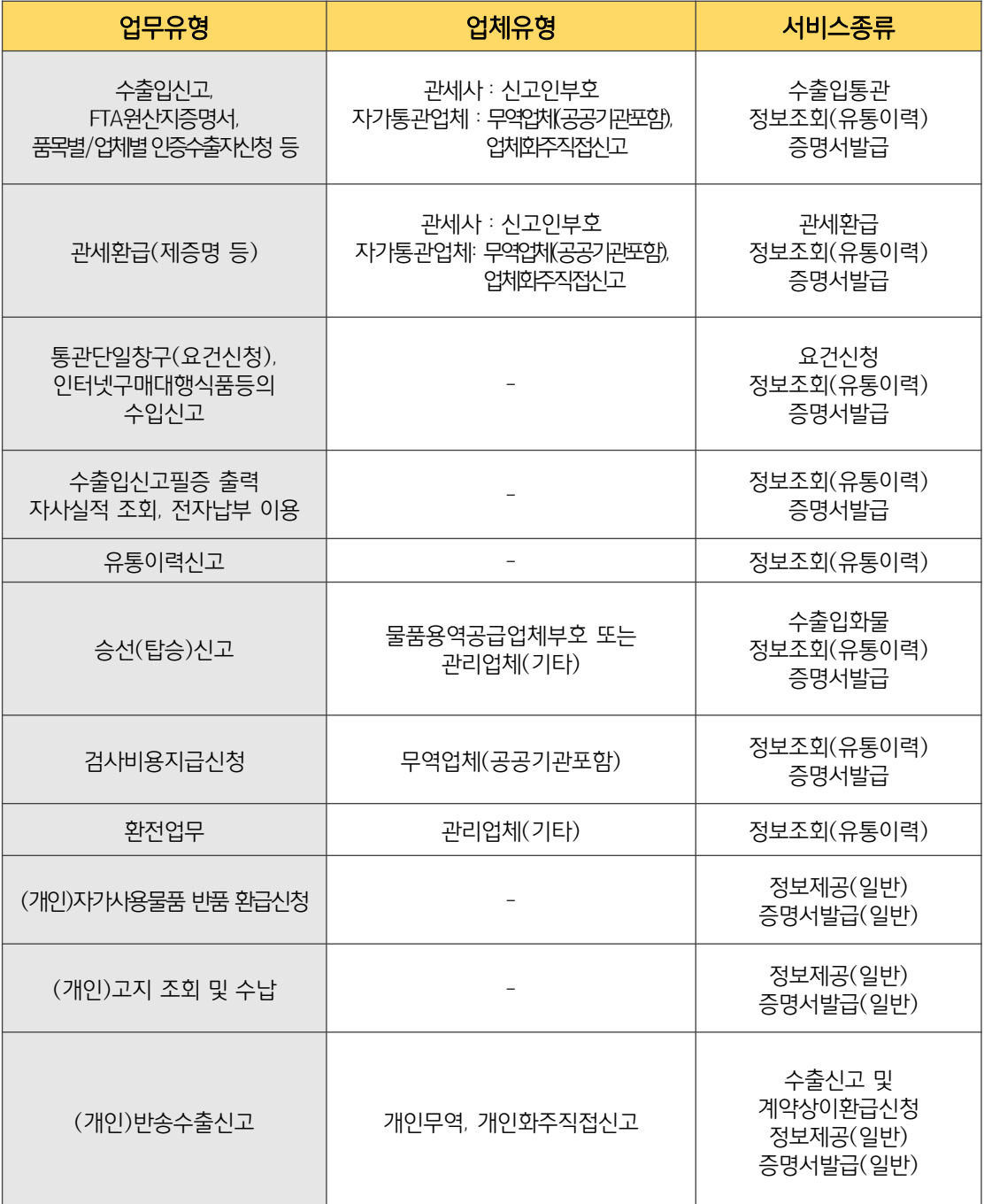

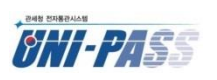

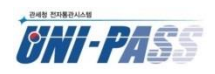

● 해당 서비스는 세관 승인 사항이므로 승인 완료 시 신고인부호가 부여됩니다.

'업체화주직접신고'를 추가해야 다음 단계로 진행이 가능합니다. 2

● 무역업체는 신고인부호 신규발급을 위해 업체유형 중 '무역업체(공공기관 포함)'외에 1

위의 메시지가 발생합니다.

'관세환급'을 체크했으나 신고인부호에 해당하는 업체유형을 선택하지 않은 경우

● [부호및서비스신청] 단계에서 **서비스종류(세관승인필요)** 항목 중 '수출입통관' 또는

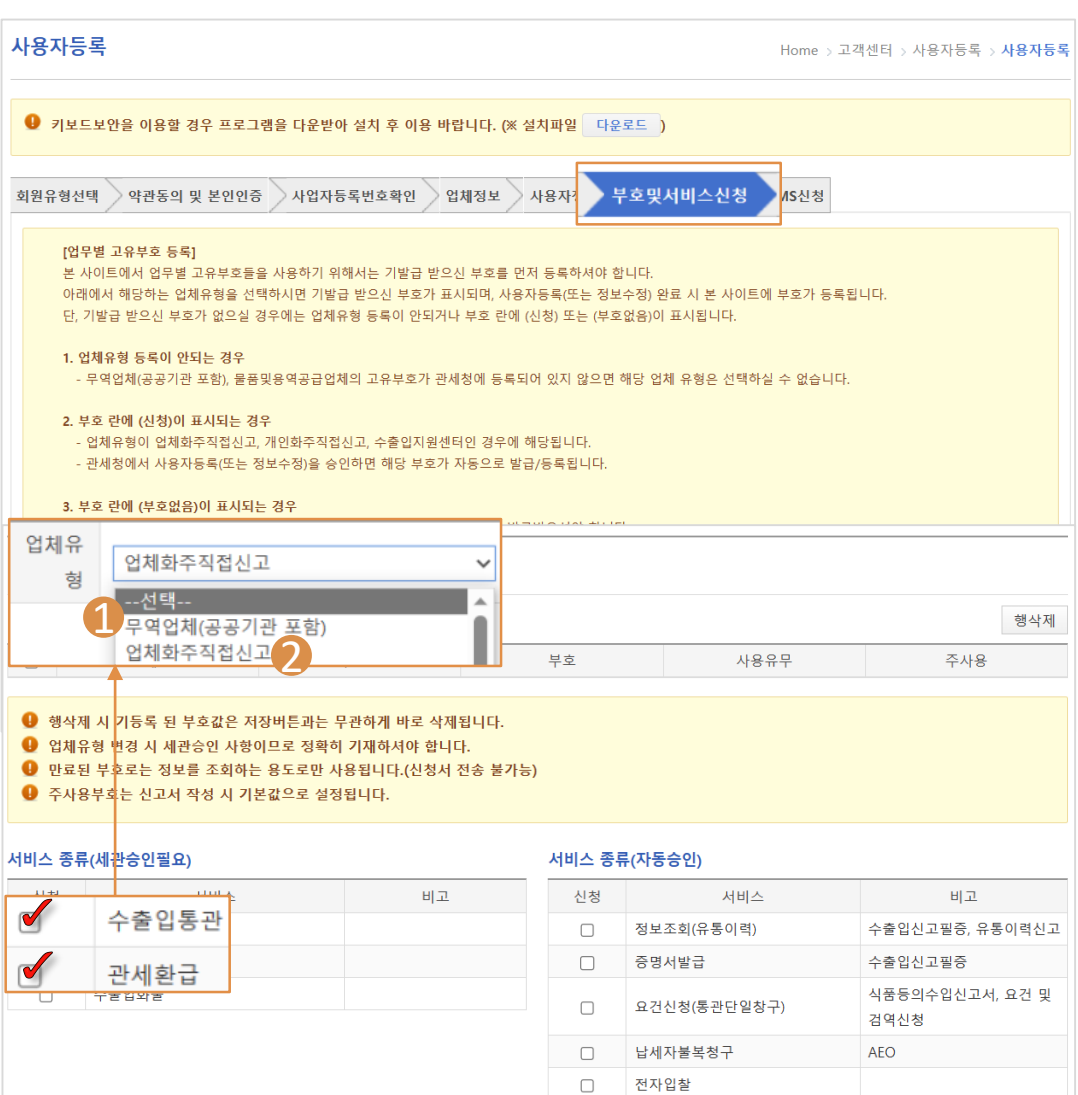

유니패스 사용자가 자주 묻는 질문과 답변(FAQ)

관세정 Corea Customs **Service** 

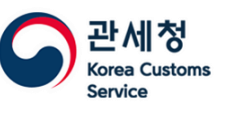

# **09 회원가입중『수출입통관, 관세환급등의주요서비스를 이용하기위해서는업체유형을선택하십시오』메시지가발생해요(2)**

※ 서비스 종류(세관승인필요) 중 '수출입통관'을 선택하면 서비스종류(자동승인)의

'요건신청(통관단일창구)'는 선택이 불가능합니다.

이유는 '수출입통관' 선택 시 자동으로 '요건신청' 권한이 부여되기 때문입니다.

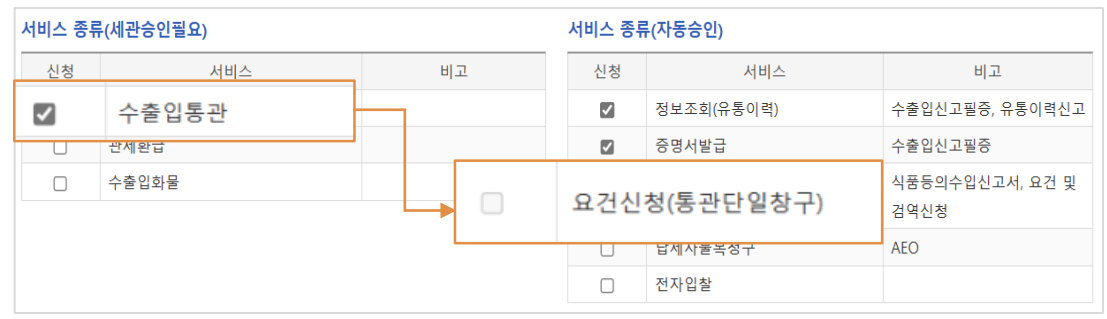

PONIT ·

■ 업체유형 '무역업체' 선택 시 기존부호가 조회되지 않는 경우

통관고유부호를 먼저 신청해야 합니다.

- ⚫ 유니패스를 이용하여 수출입실적 조회 및 신고필증 발행을 할 것이라면 서비스 종류는 '정보조회, 증명서발급'만 선택하면 됩니다.
- 이 경우 자동승인 되므로 회원가입 후 바로 로그인이 가능합니다.

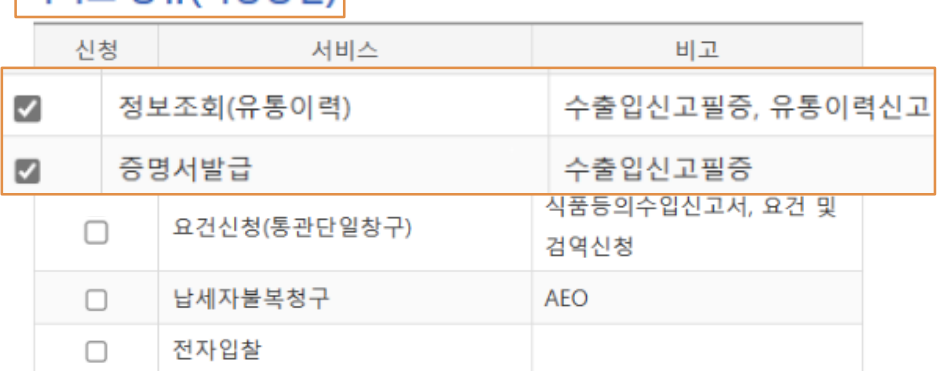

#### 서비스 종류(자동승인)

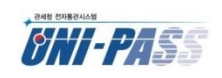

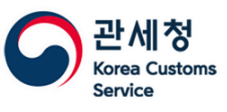

# **10 유니패스 아이디와 비밀번호를 확인하고 싶어요.(1)**

#### 아이디(ID)

- ⚫ 개인/사업자 구분 및 인증구분을 선택합니다.
- 개인의 경우 개인정보로 ID 확인이 가능합니다.

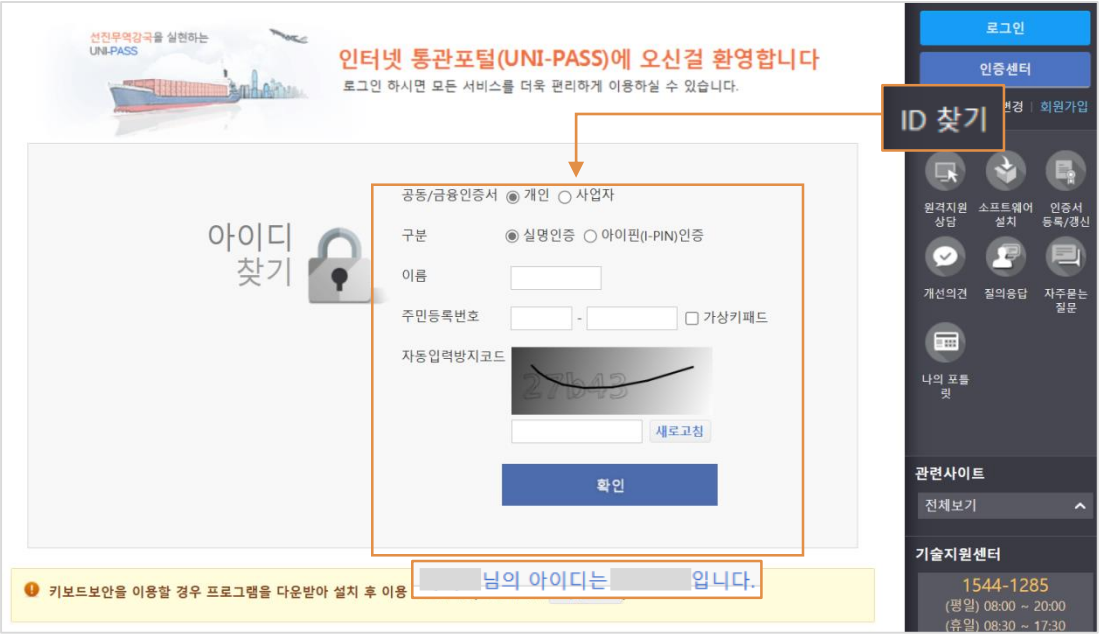

● 사업자의 경우 사업자등록번호 확인 및 사업자용 인증서 검증하여 ID 확인이 가능

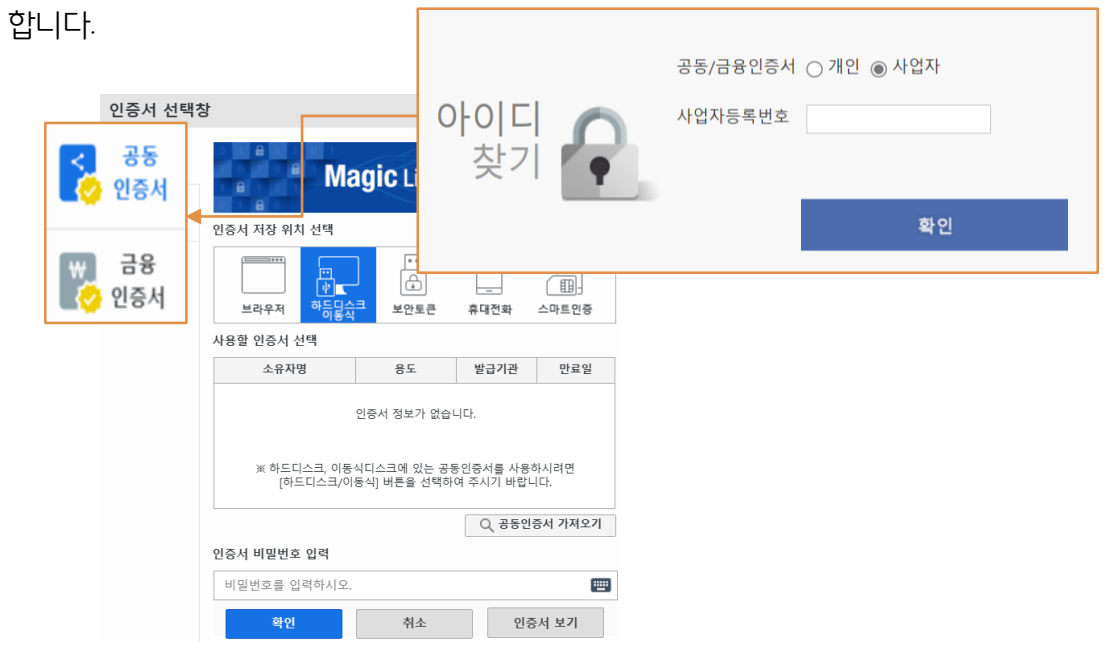

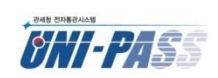

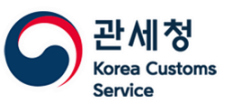

## **10 유니패스 아이디와 비밀번호를 확인하고 싶어요.(2)**

#### 비밀번호(PW)

⚫ 기존 비밀번호 확인 기능은 제공되지 않으며, 신규 비밀번호를 생성할 수 있습니다.

#### PW변경 클릭 1

구분(개인/사업자) 선택 및 사업자등록번호나 주민등록번호 입력 후 확인 2

인증서 확인 후 비밀번호 재설정 3

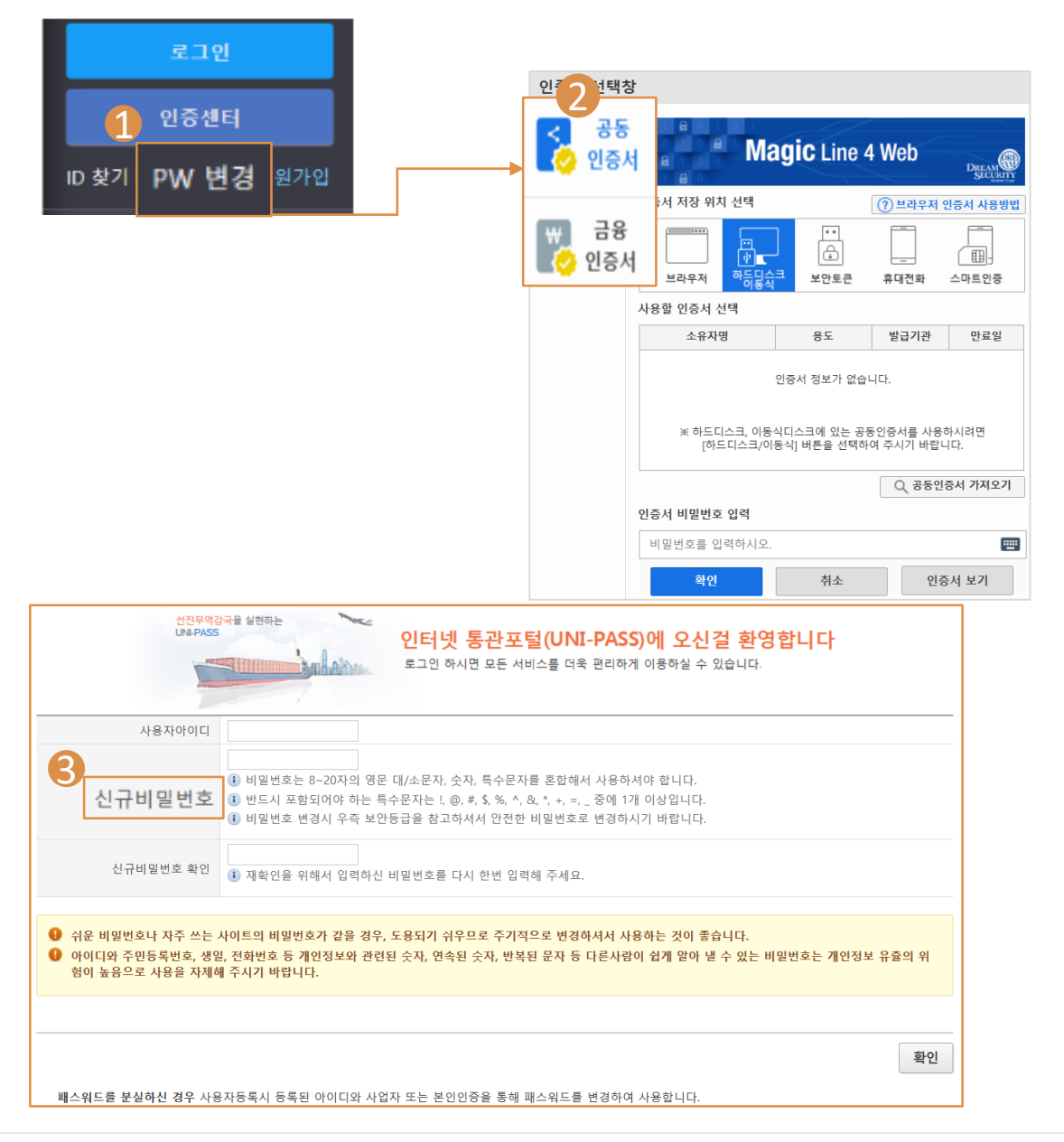

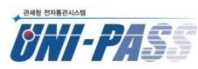

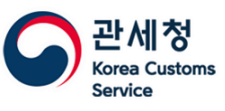

### **11 '23.4.18. 부터 세금계산서의 세관명이 인천세관에서 인천공항세관으로 변경되었어요.**

⚫ 2023년 관세청 조직개편으로 인해 기존 인천세관(020, 040)이 인천세관(020, 항만)과 인천 공항세관(040, 공항)으로 분리되었습니다. ('23.4.18)

※ 배경 : 마약 등 위해물품 반입 차단, 수출입 기업 지원 강화, 공항과 항만의 이질적 업무 특성 및 업무량 시설 증대를 고려

● 040 세관으로 수입신고 후 23.4.18일 이전에 수납한 경우 인천세관, 23.4.18일 이후에 수납한 경우 인천공항세관으로 세금계산서가 발행됩니다. 인천세관과 인천공항세관의 사업자등록번호도 상이하니 참고하여 주시기 바랍니다.

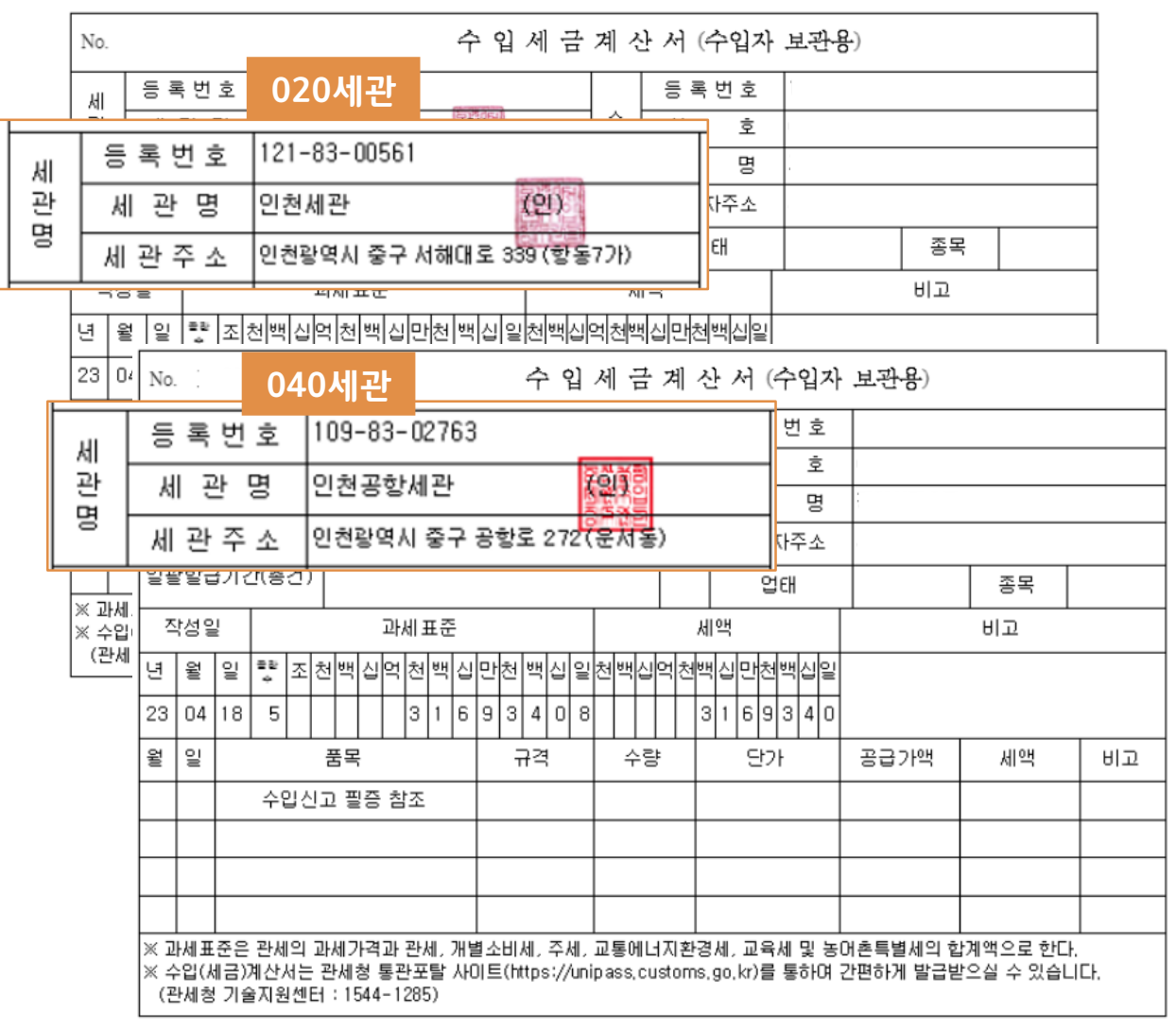

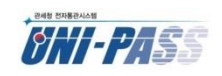

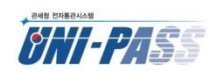

■ 수입신고서의 전자상거래 관련 정보는 무역거래처, 해외공급자와는 다른 항목입니다.

필수입니다.

PONIT •

⚫ 전자상거래유형이 B(구매대행), C(배송대행)인 경우 구매배송대행업자(상호/부호)는

해외판매자(상호/부호) 정보는 필수입니다.

● 전자상거래유형이 A(해외판매자 직접구매), B(구매대행), C(배송대행)인 경우

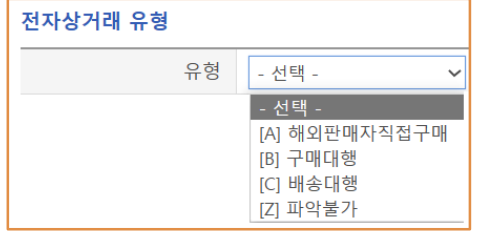

● **해외직접구매 유형**에 따라 맞는 부호를 선택하면 됩니다

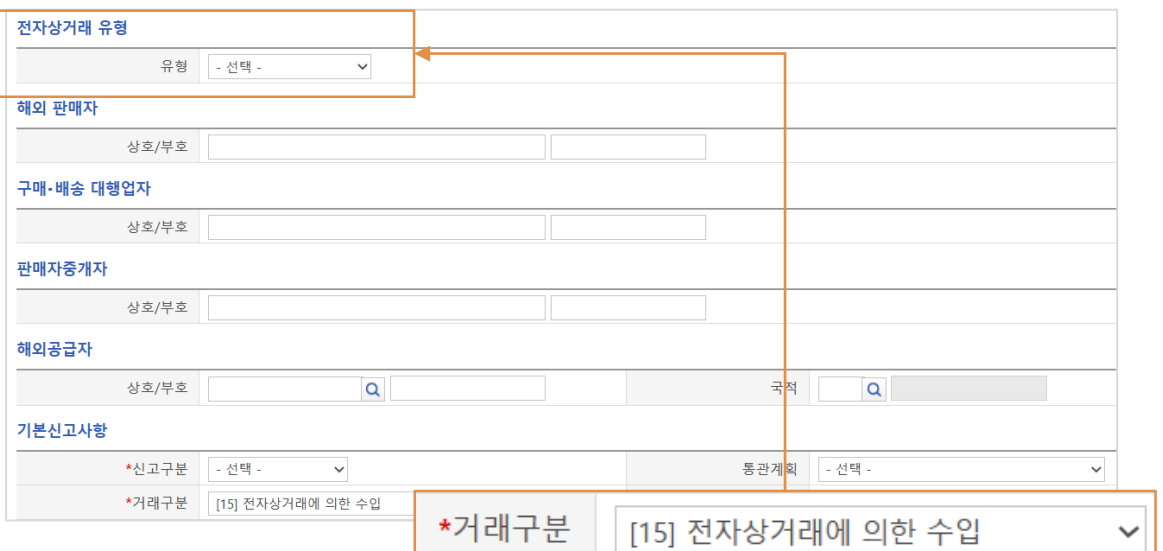

'23.5.1 부터 필수로 선택하여 신고해야 합니다.

수입신고서 거래구분 15(전자상거래에 의한 수입)인 경우

『특송물품 수입통관 사무처리에 관한 고시』가 개정되면서 신규로 추가된 항목으로

⚫ 전자상거래 물품에 대한 통관 안전관리 효율화를 위해

# **12 수입신고서의 전자상거래유형은 필수 항목인가요?**

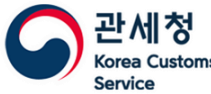

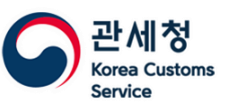

## **13 유니패스에서 재수출이행보고가 가능한가요?**

⚫ 재수출 조건으로 수입된 물품은 수출 시 재수출 이행보고를 해야 합니다. 유니패스의 [업무지원 > 전자신고 > 업무별첨부파일제출] 화면에서 재수출이행 관련 서류를 업로드 할 수 있습니다.

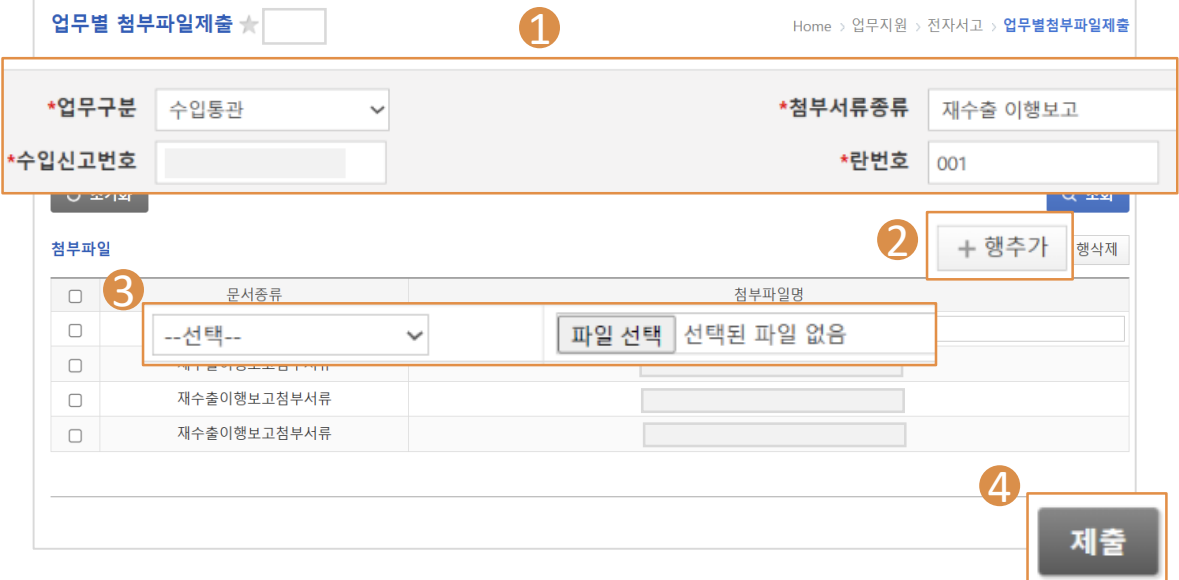

- 업무구분 : 수입통관, 첨부서류종류 : 재수출 이행보고 선택 1 수입신고번호, 란번호 입력 후 조회
- 제출한 내역이 없을 경우 "조회결과가 존재하지 않습니다." 메시지 출력 2 파일을 추가하고자 하는 경우 [+행추가] 선택
- $3$  문서종류 선택 및 첨부파일 추가
- 하단의 '제출' 클릭하면 서류 제출 완료 4

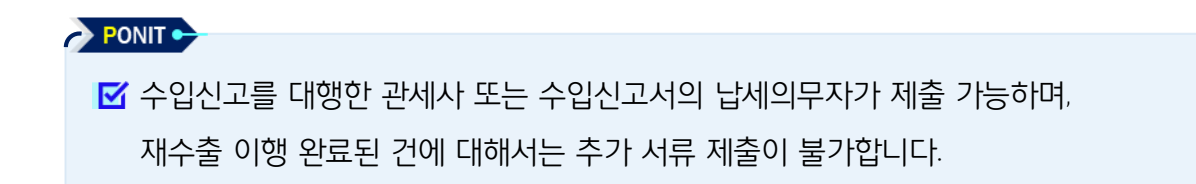

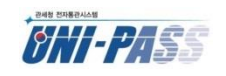

수 입

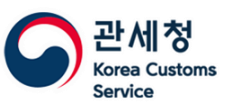

# **14 표준품명코드가 무엇인가요?**

- ⚫ 현행 HSK체계만으로는 확인이 곤란한 물품에 대하여 물품별 특성에 따른 품명, 규격을 세분화하여 정해진 규격코드에 따라 신고하는 제도로 FTA 및 유통이력관리 등 다양한 목적으로 사용되는 코드입니다.
- 텍스트 형식의 표준품명·규격을 숫자와 영문으로 조합하여 코드화 한 것으로 아래와 같이 표기합니다. 예) 0504003000-01-1Y-2B-3D
- 유니패스에서 신고서 작성방법은 다음과 같습니다

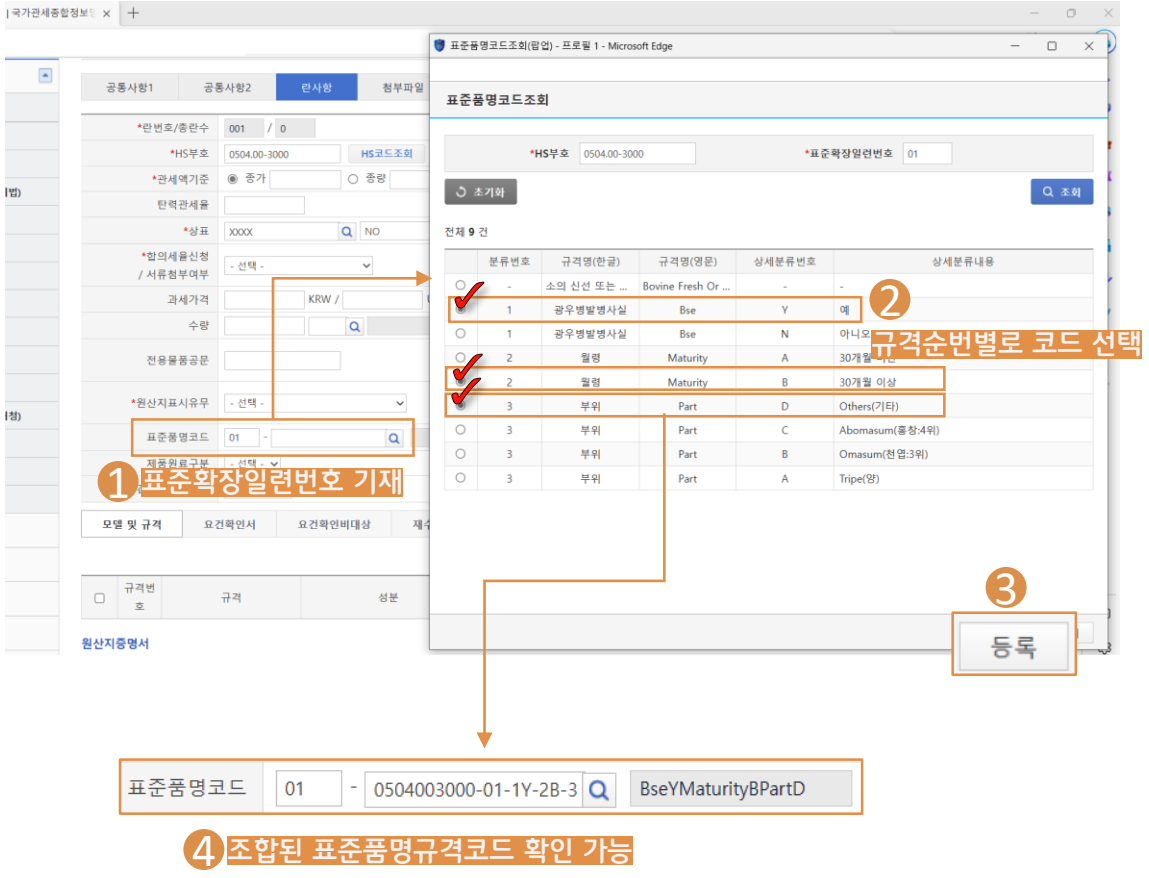

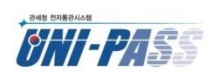

수 입 신

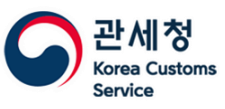

# **15 수출신고필증의 적재의무기한을 연장하고 싶어요.**

- 수출신고 수리일로부터 30일 이내의 기간을 적재의무기한이라고 합니다. 만약 한 달 이내에 선적이 불가할 경우 수출신고수리 정정/취하승인(신청)서로 적재의무기한을 연장 신청 할 수 있습니다.
- 수출신고수리 정정/취하승인(신청)서의 신청구분을 '[C]선적기간연장'로 선택하면 하단에 '적재기간연장신청사항' 항목이 보여집니다. 정정 후 일자를 기재하고 전송 후 승인이 되면 수출신고필증 상의 적재의무기한이 변경됩니다.

전자신고 > 신고서작성 > 수출통관 > 수출신고수리 정정/취하 승인(신청)서

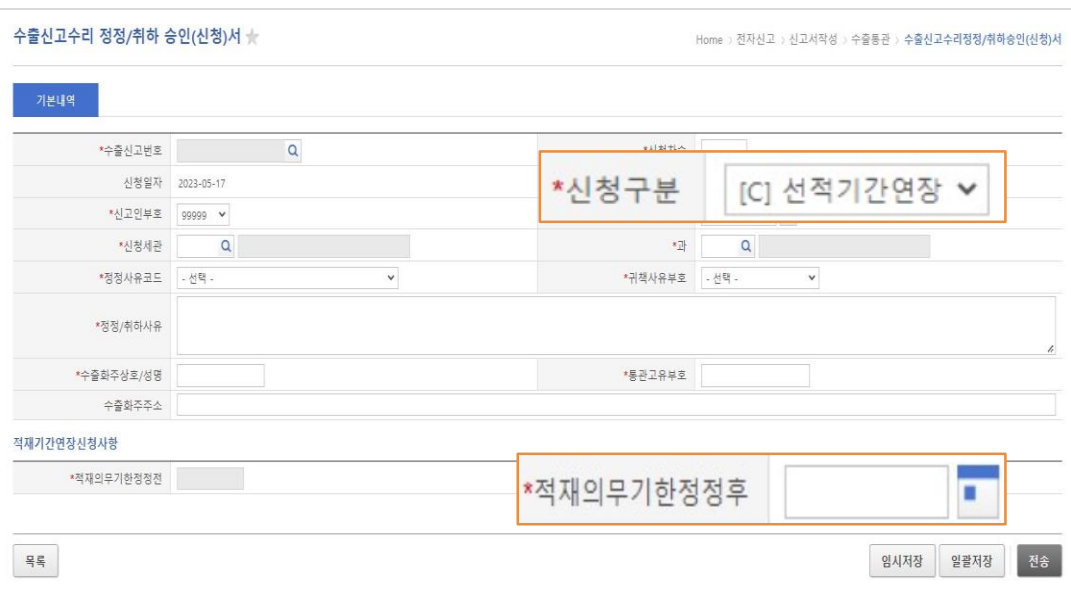

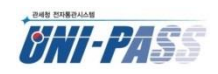

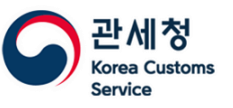

# **16 「관세 <sup>등</sup> 납세증명서」를 발급받고 싶어요.(1)**

⚫ 관세 등 납세증명서는 발급일 현재 체납액이 없다는 것을 확인해주는 증명서로

개별세금계산서 납세고지서 납세증명서 선기용품 <br>우입신고필증 조회  $\bullet$ 

[전자납부 > 납세증명서 관리] 화면에서 신청 후 출력할 수 있습니다.

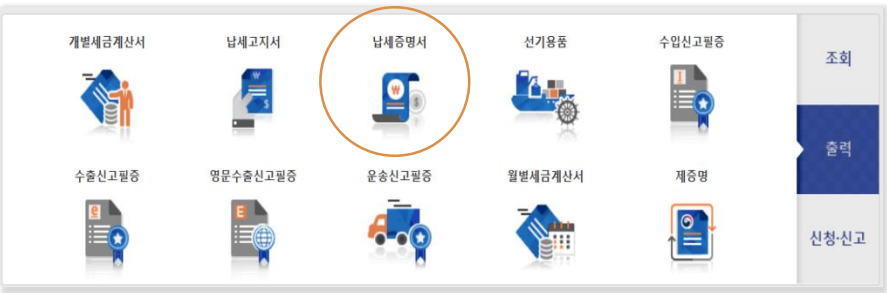

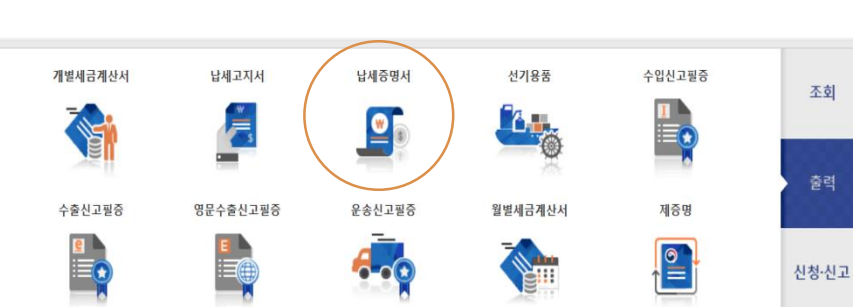

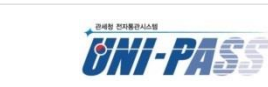

- \* 납세증명서 발급 및 유니패스 사용과 관련한 사항은 전자통관기술지원센터 ☎1544-1285로 문의해 주시기 바랍니다.
- 
- 해외이주 및 기타 : 해외이주신고를 외교부장관에게 신청하는 경우 및 기타 사유
- 
- 체류기간 연장 : 외국인등록 또는 체류기간 연장허가를 법무부장관에게 신청하는 경우
- 
- 대금수령용 : 국가, 지자체 및 정부관리기관으로부터 대금을 지급받을 경우
- \* 납세증명서를 사용목적에 맞게 발급해주시기 바랍니다.
- \* 체납액이 있어 반려 처리된 경우, 진행상태 [발급불가]를 클릭하면 체납내역 확인 가능하며, 체납 세금을 납부한 후 다시 발급 신청이 가능합니다.
- 
- 
- \* 체납내역이 있는 경우, 체납세금을 납부한 후 납세증명서 신청일로부터 3~4일 이후 발급이 가능할 수 있습니다.
- 다만, 증명서 상에 <mark>유효기간이 30일 미만</mark>으로 표시될 경우, **고지된 관세** 등이 있을 수 있으니 **관할세관을 통해 납부할 세액을 확인**하기 바랍니다.
- \* 납세증명서의 기본 유효기간은 30일입니다.
- \* 납세증명서는 발급일 현재 체납액이 없음(징수유예액과 체납처분유예액 제외)을 증명하는 문서입니다.
- **O** 알림
- 
- 
- ※ 화면상단의 알림메시지를 반드시 읽어주세요.

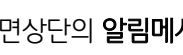

납세증명서 관리

1.회원

※ 회원가입을 통해 로그인하면 인적사항 입력 최소화 등 보다 빠르게 서비스를 이용하실 수 있습니다

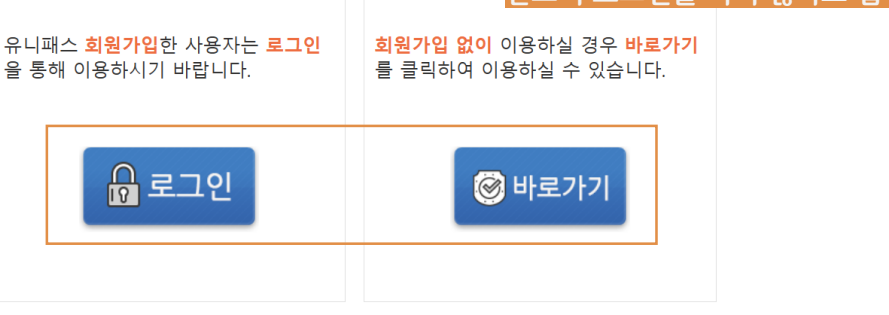

2.비회원

Home > 전자납부 > **납세증명서관리** 

**비회원도 신청 가능하므로**

**반드시 로그인을 하지 않아도 됩니다.**

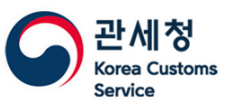

## **16 「관세 <sup>등</sup> 납세증명서」를 발급받고 싶어요.(2)**

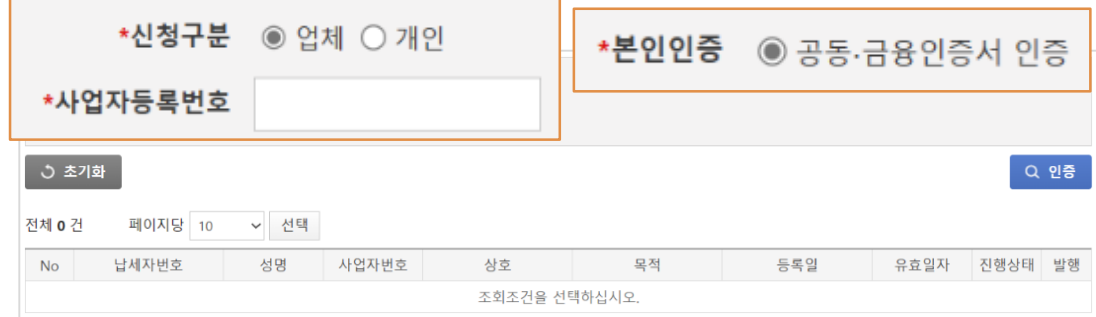

## ● 업체의 경우 공동 · 금융인증서로 인증을 해야 하며, 인증 후 [등록] 클릭하여 신청서를

작성할 수 있습니다.

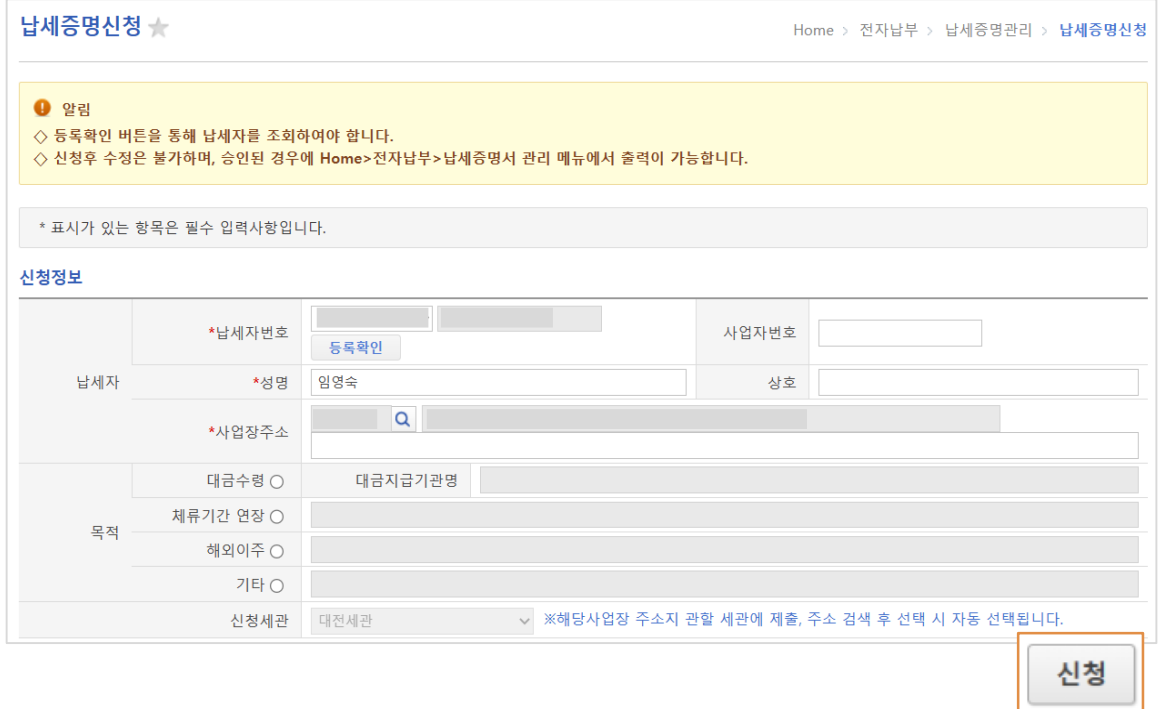

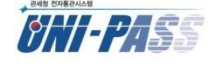

진행상태: 발급불가로 보여지고, 출력은 불가합니다. (발급불가 클릭 시 체납내역 확인 팝업 제공)

- 체납내역이 있으면 자동으로 반려처리 됩니다.
- 납세증명서 신청 후 체납내역이 없으면 자동으로 승인처리 되어 바로 인쇄할 수 있습니다.
- 신청서 작성 후 [신청] 클릭하여 세관으로 전송하면 됩니다.

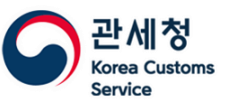

# **16 「관세 <sup>등</sup> 납세증명서」를 발급받고 싶어요.(3)**

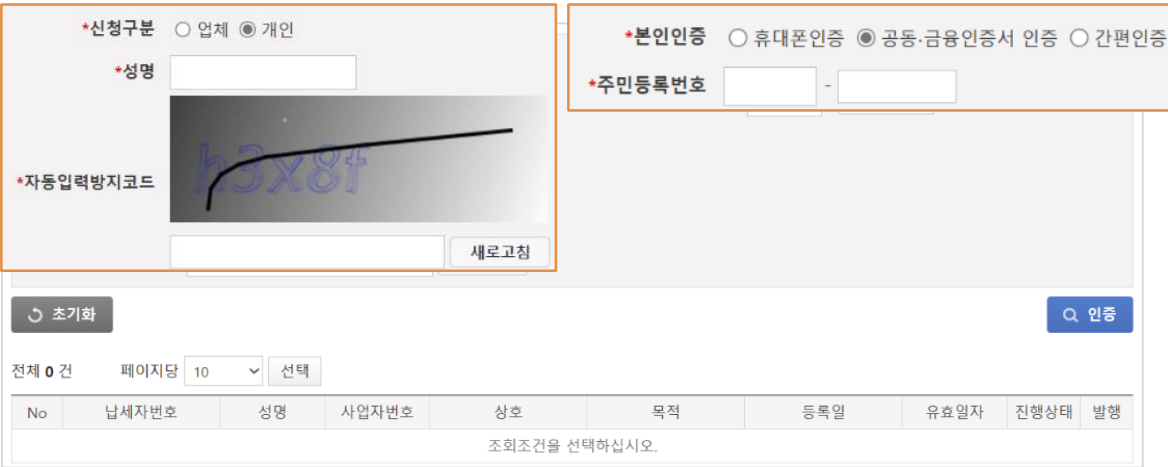

● 개인의 경우 이름, 주민등록번호 외 자동입력방지코드를 입력해야 합니다. 휴대폰인증, 공동ㆍ금융인증서 인증, 간편인증으로 본인 인증 할 수 있습니다.

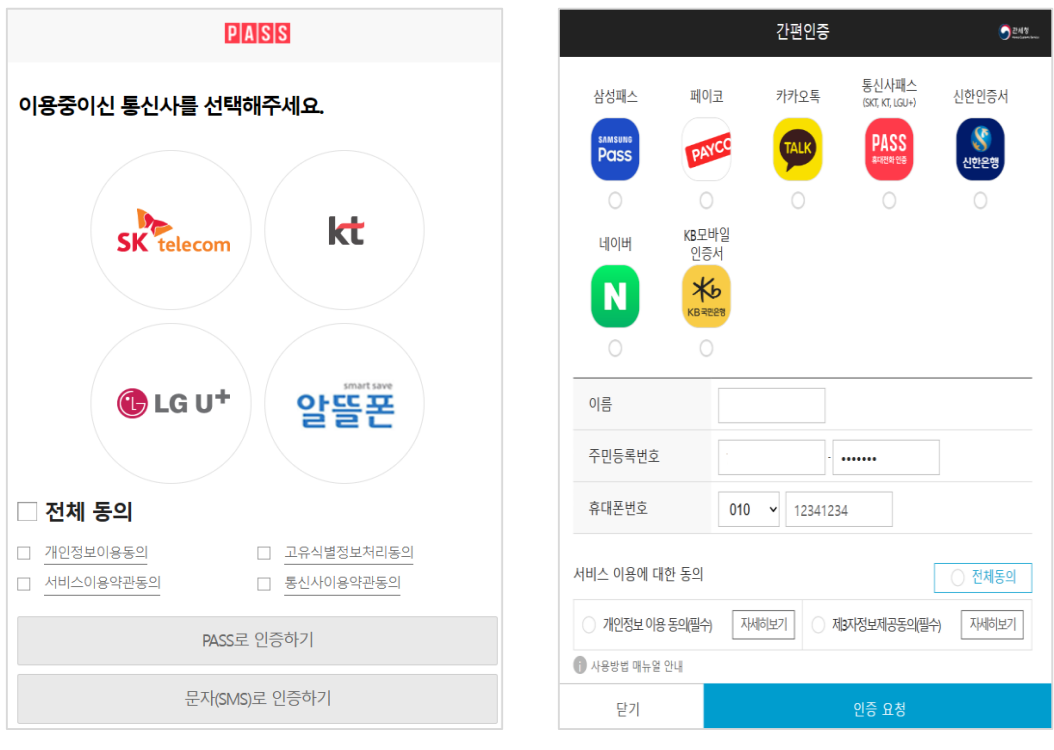

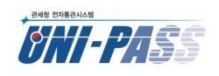

징

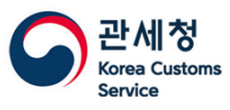

# **16 「관세 <sup>등</sup> 납세증명서」를 발급받고 싶어요.(4)**

#### ● 개인(비회원)의 경우 납세증명신청서 작성 외에

① 신청인 인적사항(성명, 휴대전화번호),

② 개인정보 수집 및 이용 동의,

③고유식별정보의 처리 및 개인정보 수집에 대한 동의는 필수입니다.

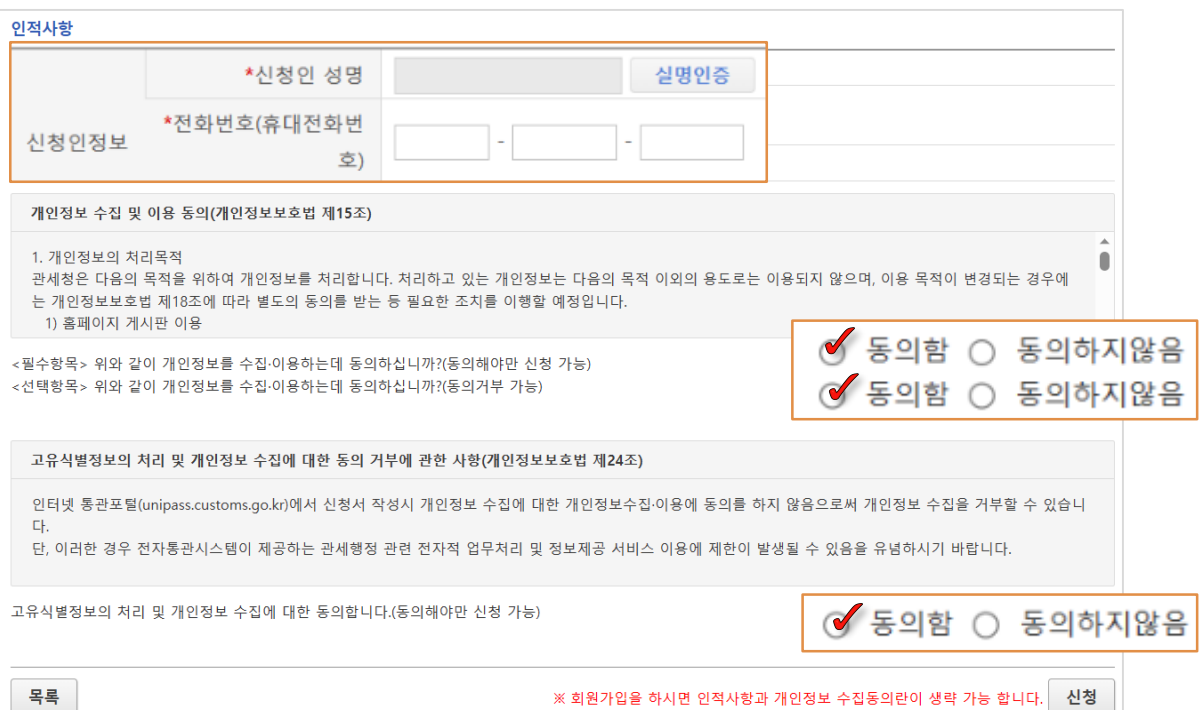

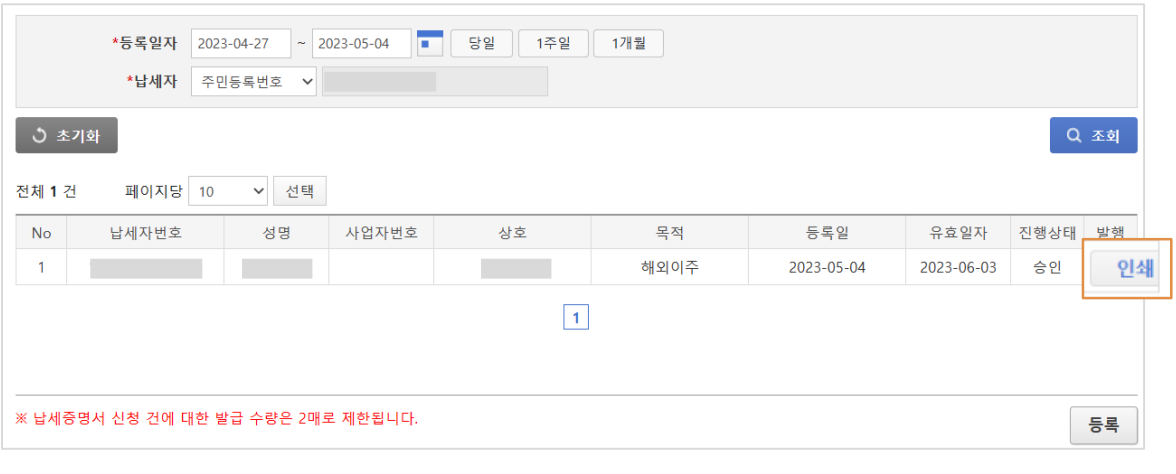

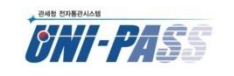

● 신청 후 체납내역이 없으면 바로 인쇄할 수 있습니다. 납세증명서는 2부만 출력되므로

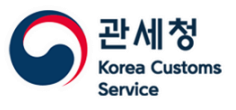

# **16 「관세 <sup>등</sup> 납세증명서」를 발급받고 싶어요.(5)**

#### ■ 관세법 시행규칙 [별지 제1호서식] <개정 2021. 3. 16.>

#### 관세 등 납세증명서 Payment Certificate of Customs duties, etc.

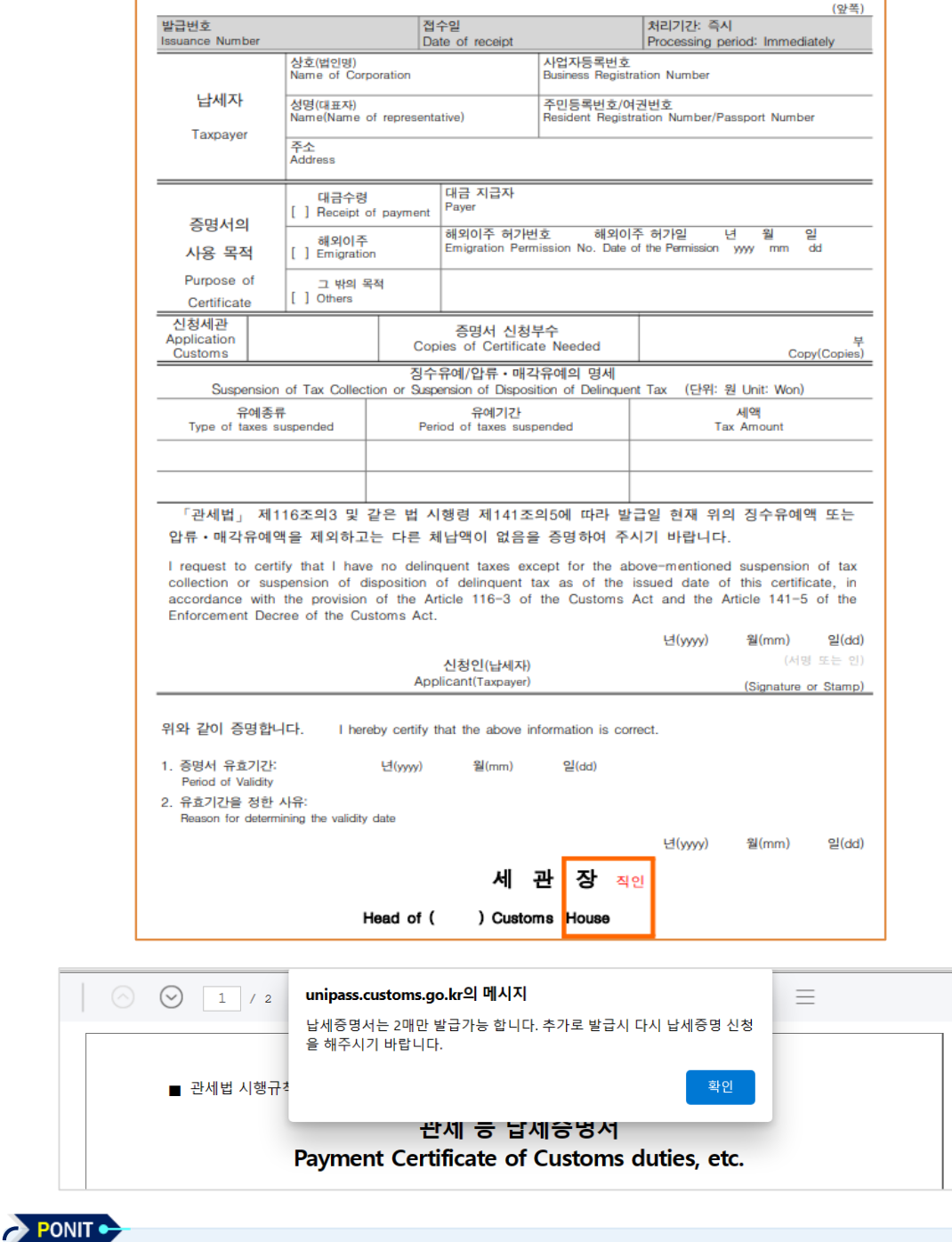

**K** 납세증명서는 2부만 출력 가능 합니다.

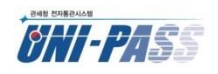

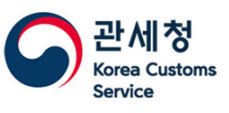

# **17 FTA원산지증명서 출력 방법을 알고 싶어요.(1)**

- ⚫ FTA원산지증명서발급 신청 후 세관 승인을 받으면 인쇄할 수 있습니다.
- [전자신고 > 처리현황] 화면에서 승인된 제출번호 클릭하여
	- 신청서 상세화면 분기 → 하단의 [인쇄]를 클릭하면 출력 창이 팝업됩니다.
- 반드시 안내 사항 확인 후 순서대로 출력하시기 바랍니다.

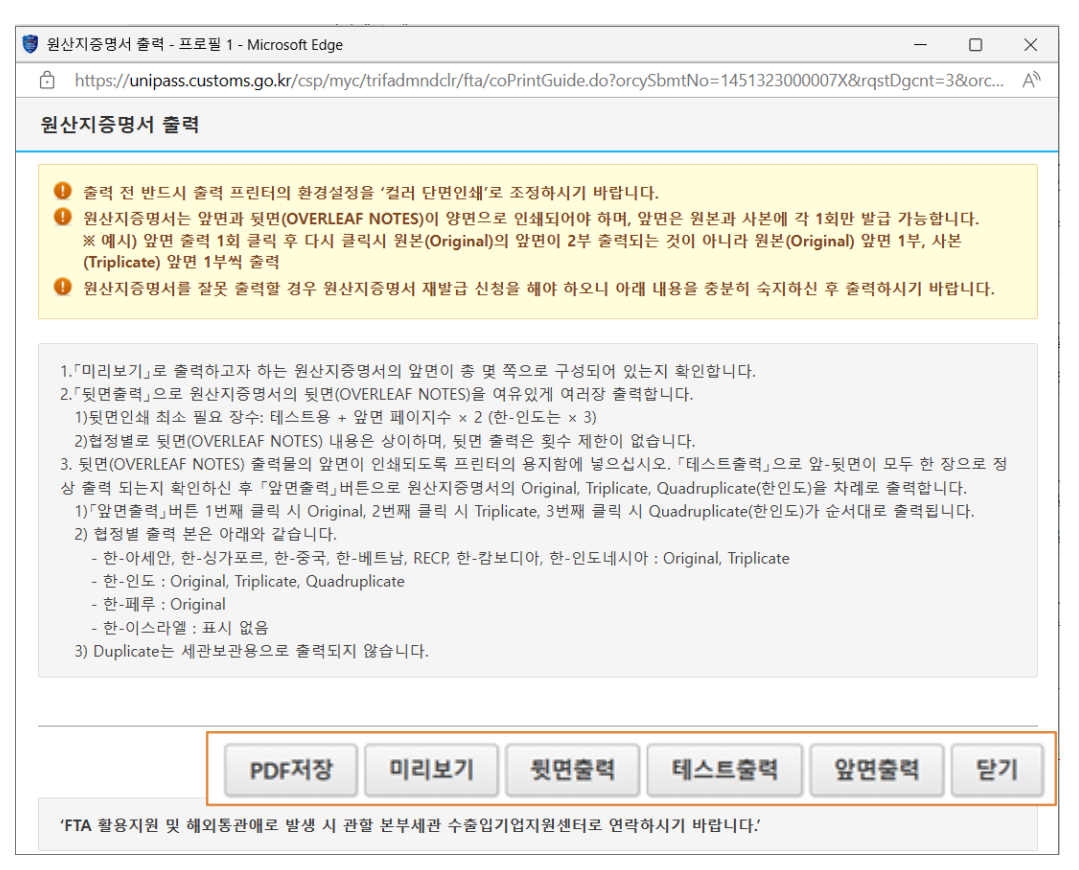

#### ▶ Original은 1부만 출력 가능하므로 컬러 및 출력방향 등 테스트 출력 후 진행하도록 합니

- Duplicate는 세관 보관용이므로 유니패스에서는 출력되지 않습니다.
- ⚫ 출력가능 횟수초과후출력하면 "Test Print" 또는 "Print count is exceeded" 로 출력됩니다.

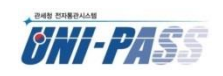

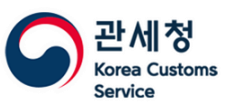

# **17 FTA원산지증명서 출력 방법을 알고 싶어요.(2)**

⚫ FTA협정별로 원산지증명서 출력 횟수에 제한이 있습니다. ※ Duplicate : 세관 보관용

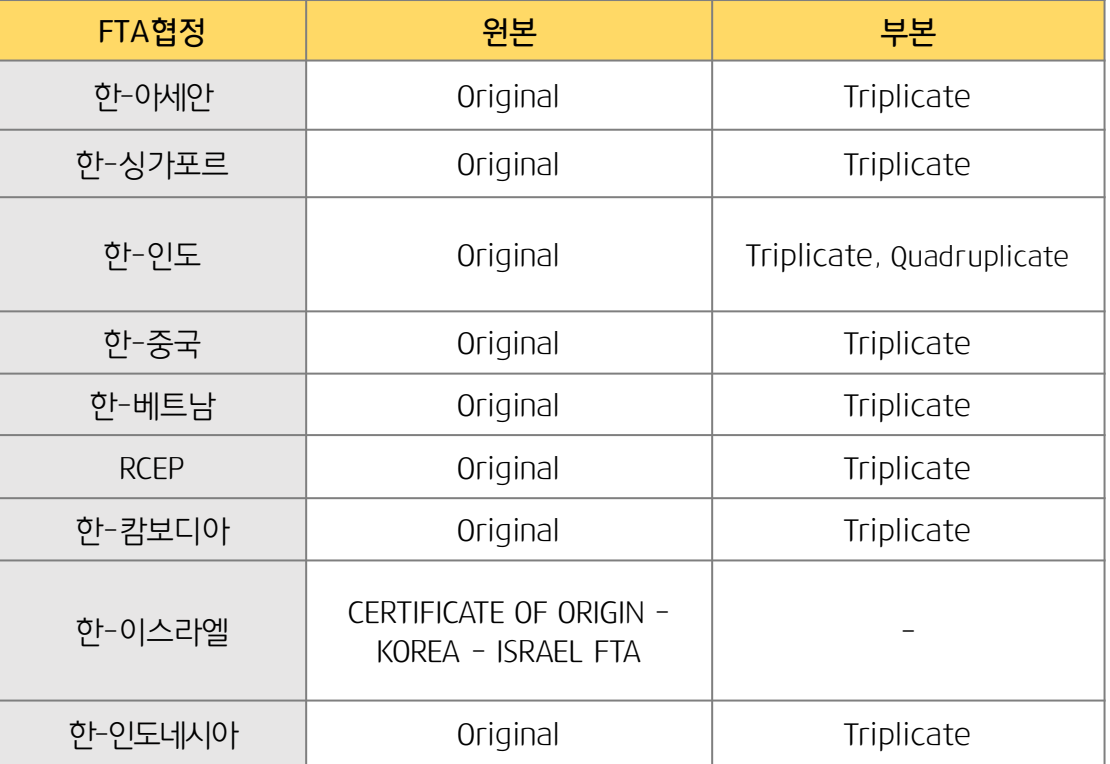

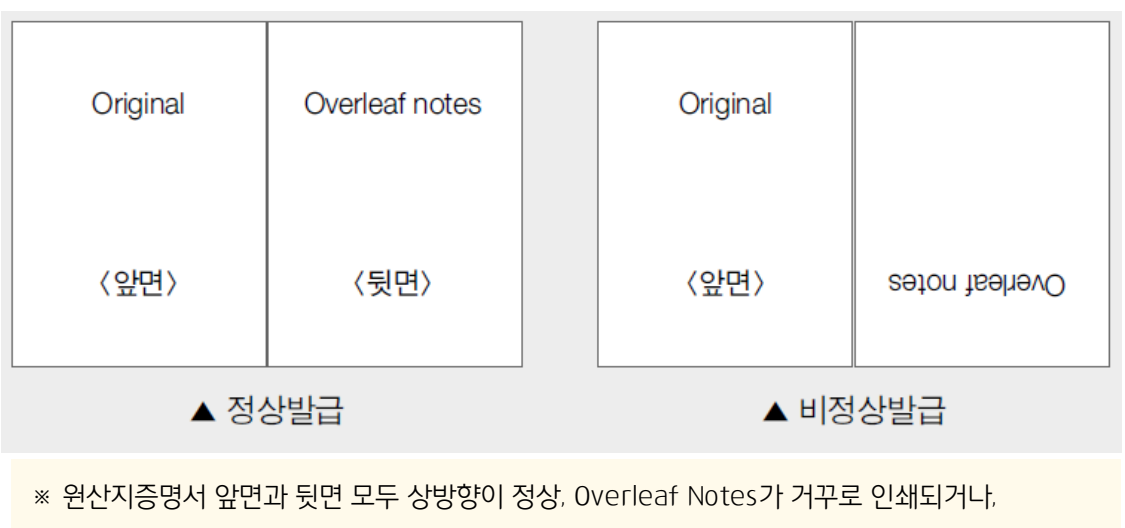

공란인 경우 유효한 C/O로 인정하기 어렵습니다.

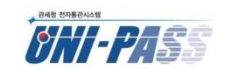

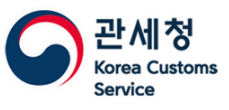

# **17 FTA원산지증명서 출력 방법을 알고 싶어요.(3)**

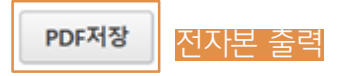

- ⚫ RCEP 협정의 경우 수입국이 허용하는 범위에서 원산지증명서 전자본이 인정됩니다.
- ※ (RCEP 협정문 제3.16조제5항) 원산지 증명은 서면으로, 또는 수입 당사자에 의하여 통보된 전자본을 포함한 그 밖의 매체로 작성
- ⚫ 전자본 허용국가에 한해 내려받기(PDF 저장) 기능이 제공되고 있습니다.

#### ※ 전자본 허용국가 :

RCEP 협정국 : 브루나이, 말레이시아, 싱가포르, 베트남, 호주, 중국, 일본, 뉴질랜드, 인도네시아 (총 9개국이며 추후 추가 가능)

● RCEP 협정 외에 아래 협정도 전자본 발급이 가능합니다.

① 한-인도네시아

② 한-싱가포르

③ 한-아세안(목적국이 싱가포르에 한함)

일자가 2023.01.14 이후에만

PDF 저장이 가능합니다

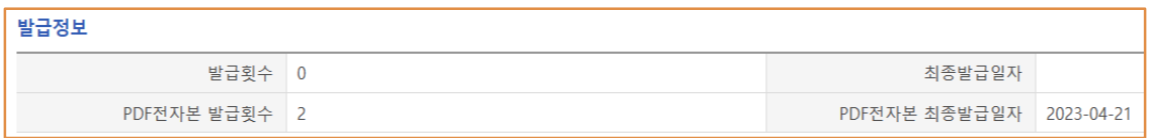

- ⚫ 발급대상 협정 및 국가는 횟수 제한 없이 PDF저장 기능이 제공되고, 인쇄본(Original)은 현행과 동일하게 1부만 발급이 됩니다.
- 원산지증명서 승인 된 이후 [**전자신고 > 처리현황**] 에서 제출번호를 클릭하면 PDF 전자본 발급횟수 및 PDF전자본 최종발급일자 등의 정보를 확인할 수 있고,  $[94]$  클릭 → 인쇄 팝업창 하단의  $[PDF$ 저장] 버튼으로 전자본 발급이 가능합니다.

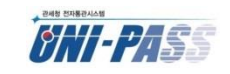

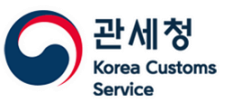

# **18 인터넷 구매대행 식품등의수입신고서 전송 <sup>후</sup> 취소하고 싶어요.(1)**

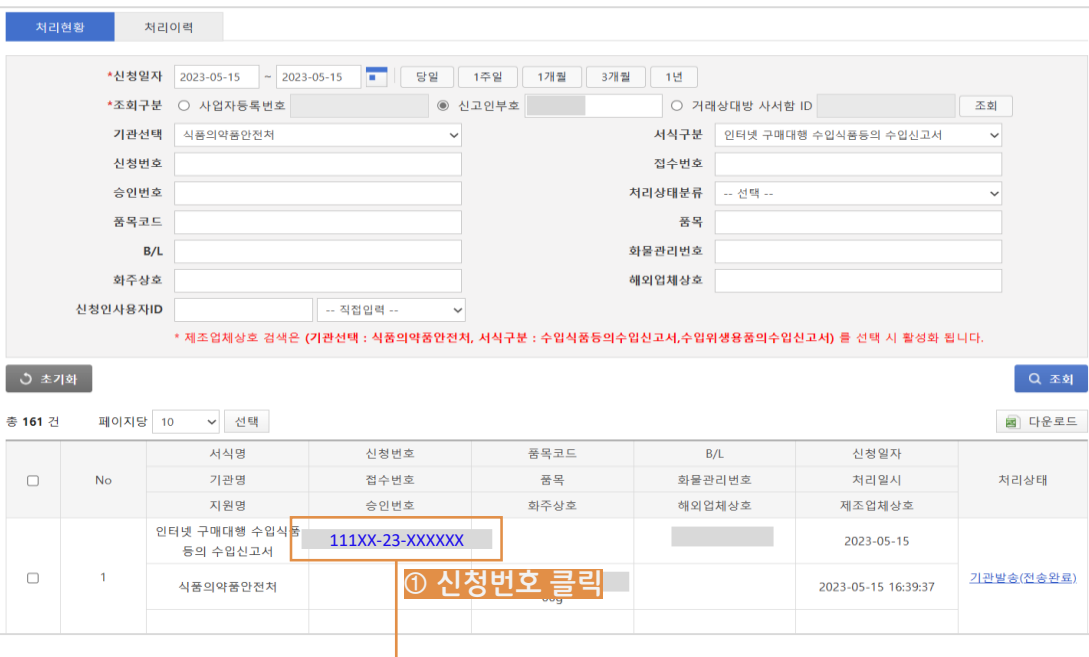

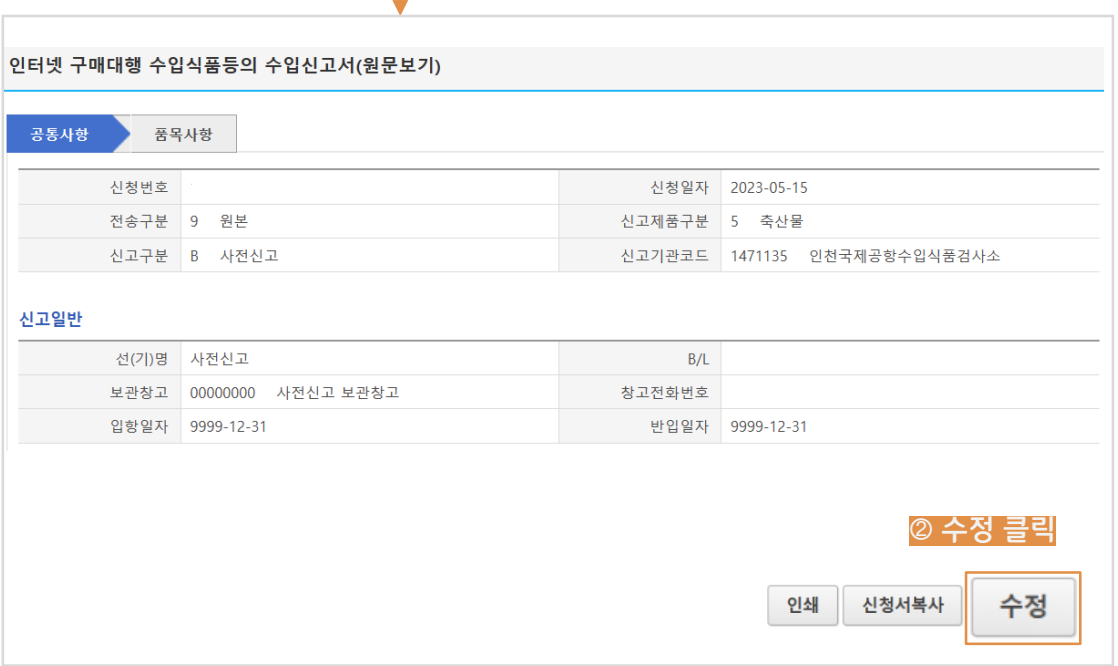

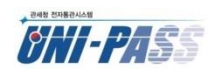

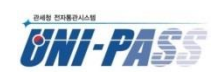

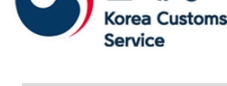

관세청

통 관 단 일 창 구

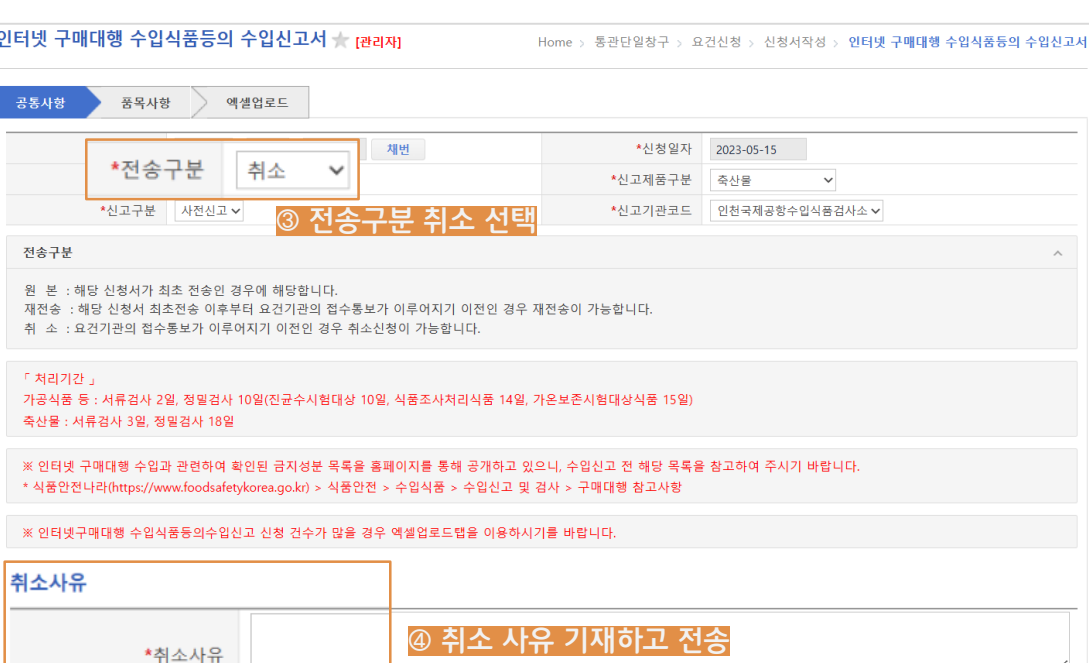

- $\bigcap_{i=1}^{\infty}$  [통관단일창구 > 요건신청 > 신청서 처리현황] 화면에서 '신청번호'를 클릭
- 2 [인터넷 구매대행 수입식품등의 수입신고서(원문보기)] 팝업창 하단의 '수정' 클릭
- 3 신청번호 아래의 전송구분을 '**취소**'로 변경하고
- <mark>4</mark>) '**취소 사유**'를 기재하여 전송하면 됩니다.

#### PONIT ·

- 신청서 처리상태에 따라 취소 가능여부가 상이합니다.
- 승인이 된 이후에는 '수정' 버튼이 보이지 않아 유니패스에서 취소가 불가능하므로 기관으로 문의하여 처리하시기 바랍니다.

31

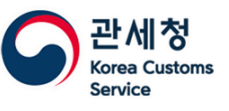

# **19 적하목록 정정신청 <sup>후</sup> 첨부서류를 전자로 제출하고 싶어요.**

● 수(출)입적하목록 정정신청 후 [전자신고 > 첨부서류 사후제출] 화면에서 첨부서류를 추가 할 수 있습니다.

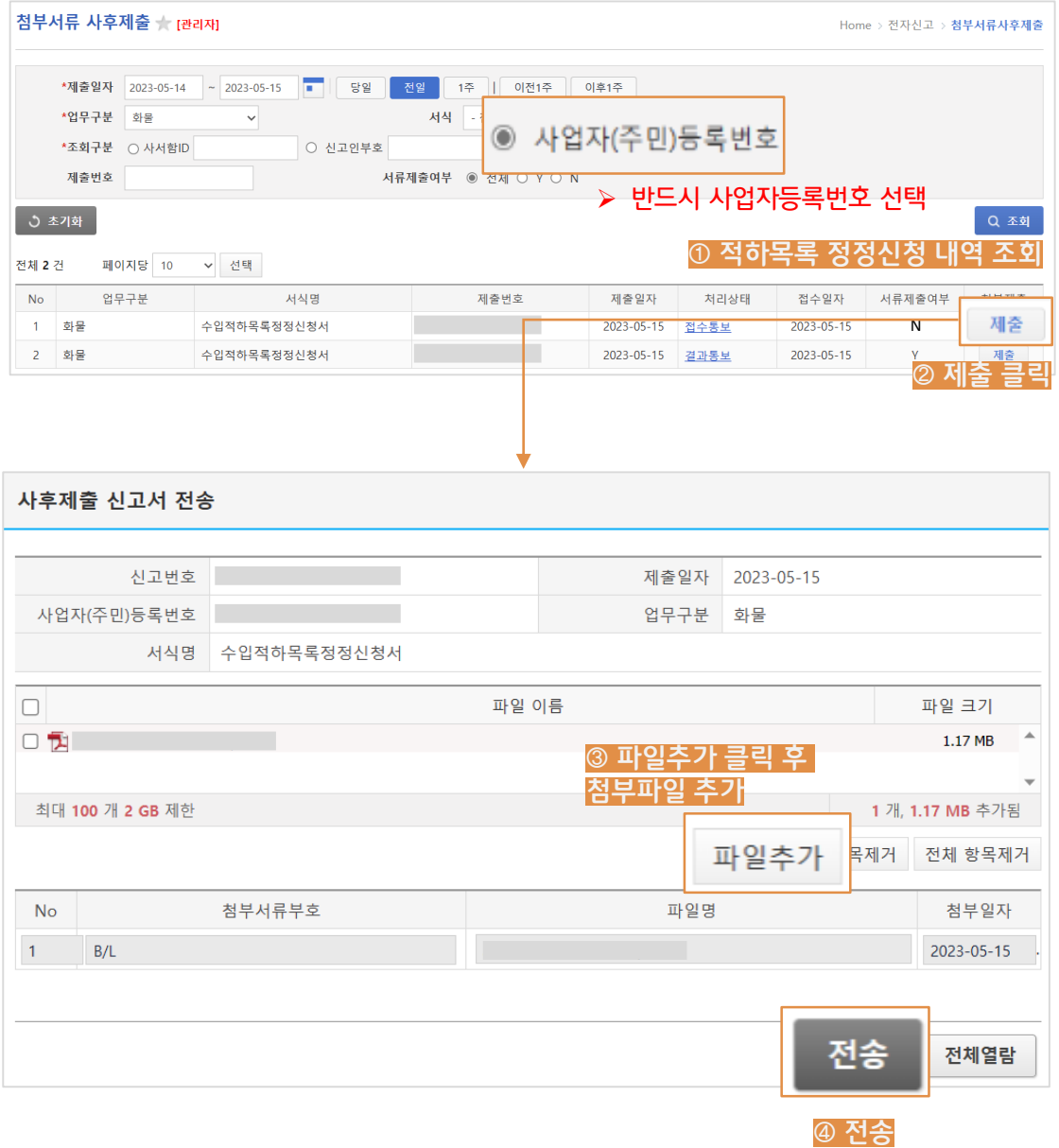

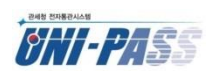

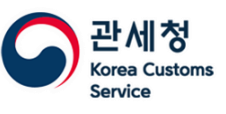

# **20 검사비용지급신청 <sup>후</sup> "신고인부호에 입력된 코드(xxxxx)는유효하지 않은 코드입니다" 오류 발생해요.(1)**

#### **전자신고 > 처리현황에서 오류통보 클릭**

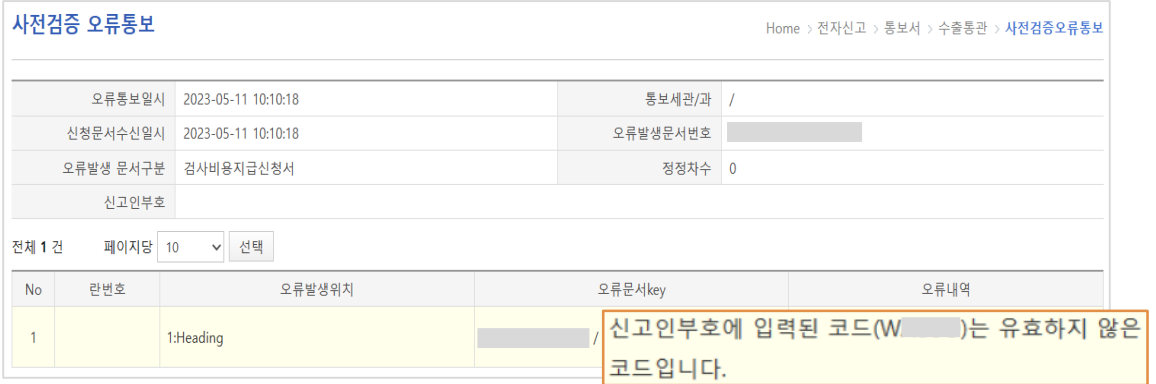

● 요건신청부호(S~, W~ 로 시작하는 5자리 부호)가 있는 업체의 경우 요건신청부호로 검사비용지급신청이 불가합니다.

#### ⚫ [My메뉴 > 개인정보수정 > 부호 및 서비스신청] 화면에서

업체유형:업체화주직접신고, 서비스종류:수출입통관을 선택하여 세관에서 승인 받은 후 검사비용지급신청서를 다시 작성해야 합니다.

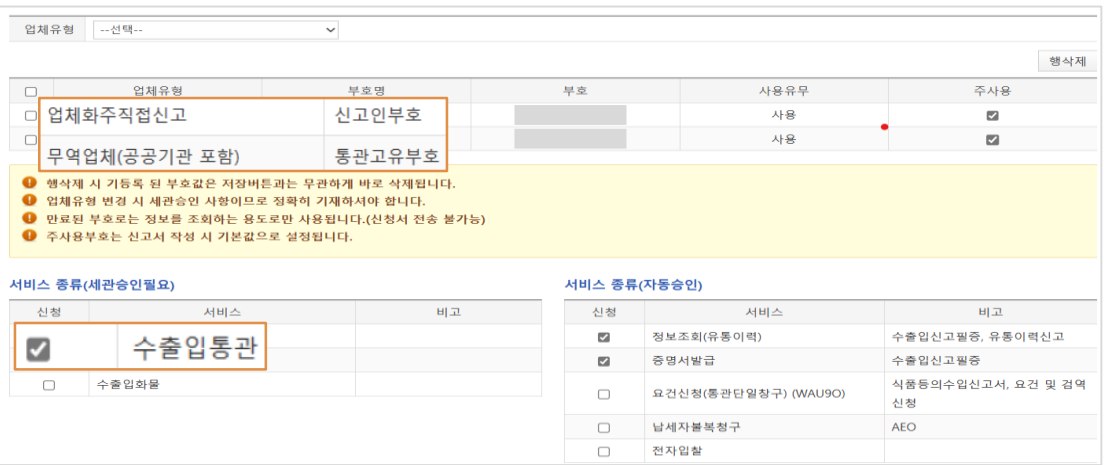

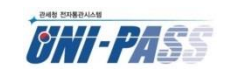

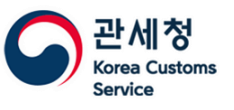

# **20 검사비용지급신청 <sup>후</sup> "신고인부호에 입력된 코드(xxxxx)는유효하지 않은 코드입니다" 오류 발생해요.(2)**

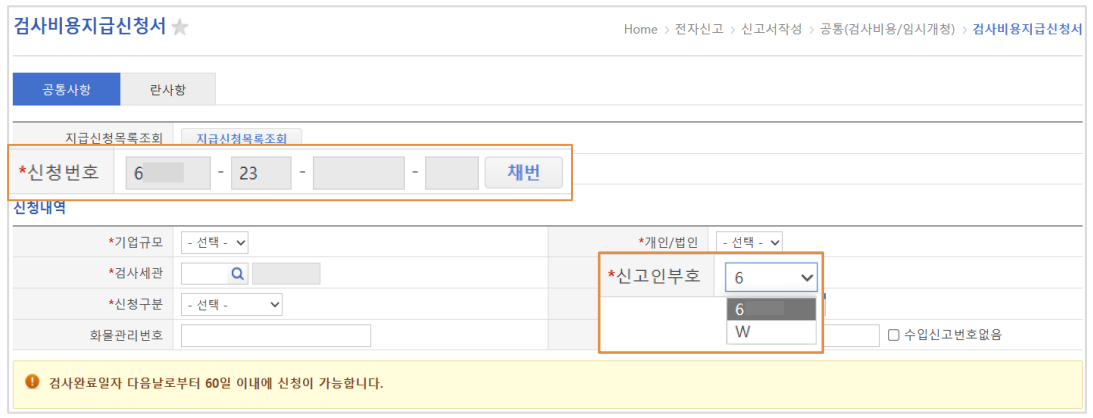

- 세관 승인 받은 후 유니패스에 재로그인을 하여 신청번호의 앞자리가 "6" 으로 시작하는 부호로 채번을 하고 신청서를 다시 작성하여 전송하면 됩니다.
- 신고인부호에는 요건신청부호와 업체화주직접 신고인부호가 모두 보여집니다. 요건신청부호가 아닌 업체화주직접 신고인부호를 선택해 주세요.

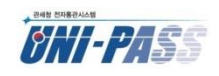